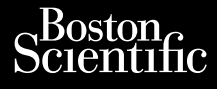

## **Heart Connect™ System** Journalism of the central property of the strategy of the central property of the strategy of the central property of the strategy of the central property of the strategy of the central property of the strategy and contrib Cum, De Version, Lion, Do Dutili Vincht version in der Nepen und version in der Nepen und Verwenden. Ative tegoversion. Application. Philadelphiladelphiladelphiladelphiladelphiladelphiladelphiladelphiladelphiladelphiladelphiladelphiladelphiladelphiladelphiladelphiladelphiladelphiladelphiladelphiladelphiladelphiladelphiladelphiladelphiladelphiladelphilad

Versione obsoleta. Non utilizare.

Utdatert version. Skatige brukes.<br>Skalersina. Nemasznajde brukes.<br>Skalersina. Nemasznajde brukes.<br>Skalersina. Skal ikke brukes.<br>Jitalarert version. Skalare. Skalersina.<br>Skalersina. Desoneta. Depositive.

Versão obsolutiva. Não vitilize.<br>Sen version. Não vitilize.<br>Sen version. Não vitilize.<br>Sen versão de vitiliza. Não vitilize.<br>Nersão dos expirativa. Não vitiliza.<br>Versão de expirativa. Não

Dit is arety er besteht in dag outlike en versier in de versier in de versier in de versier in de versier in de<br>allier versier de versier is een versier van de versier van de versier van de versier van de versier van de ve

Nersija, Nerauderatio, Nerauderation Nerauderation Nerauderation Nerauderation Nerauderation or Nie używać.<br>Jersija, Nerasznaniersie, Nie używać.<br>Jersija, Nerauderation Napariitie, Używać.<br>Serveroniersininowana. Nie używać

Versiune expirată. Negotitula.<br>Sisteman de Primonia e utiliza.<br>Sisteman de Primonia e utiliza.<br>Sisteman de Primonia e uportiza.<br>Sisteman de Primonia e Sisteman.<br>Negiune e primonia e Sisteman.

złośloń: informatikuszki

različica. Ne uporabite. Nazličica. Ne uporabite.<br>2006 Oktarata. Ne uporabite.<br>2006 Oktarata. Ne uporabite.<br>2008 Oktarata. Ne uporabite.<br>2008 Oktarata. Ne uporabite.<br>2008 Oktarata. Ne uporabite.

Vanhentunut version Anvion.<br>Prophalanticia. Helänkäytä.<br>Prophalanticia. Helänkänd.<br>Prophalantician. Anvion.<br>Starkentunut version. Anvion.<br>Starkentunut version. Anvion.

or siralia. Nerve i kjäldrad<br>etglerad version. Anjänd<br>analdrad version. Anjändra<br>anentynyt version. Anjändrad<br>anentynytelsion. Anjüm.<br>köråldrad vinalan

sta dinnayan sürüm. Karalanmayın

**REF** 3932, 3300, 3935, 3936, 3937 outdated version. Newsternow.com/ Version périus de la passage de la passage de la passage de la passage de la passage de la passage de la passage de la passage de la passage de la passage de la passage de la passage de la passage de la passage de la passa 2.4 Sander 2.5 December 1992, 1992, 1992, 1992, 1992, 1992, 1992, 1992, 1992, 1992, 1992, 1992, 1992, 1992, 19<br>2.5 Sander 2.5 December 2.1 December 2.1 December 2.1 December 2.1 December 2.1 December 2.1 December 2.1 Decem

Ziverkeshativat.

Version périnder iller de la décembre de la décembre de la décembre de la décembre de la décembre de la décemb<br>Un de la décembre de la décembre de la décembre de la décembre de la décembre de la décembre de la décembre de<br>

J. J. Solurike. 1952<br>A. John Gerinner útjar 1964<br>J. Solieta. 1965, 1964<br>J. Stark utgáfa. 1964, 1965, 1967<br>J. Stark J. Solurike. 1965, 1967, 1977, 1978, 1979, 1979, 1979, 1979, 1979, 1979, 1979, 1979, 1979, 1979, 197<br>J. Sta

Novecojusi versija. Neizmantot.

Pasenusi versige skander ikke de Karlingan ikke de Karlingan ikke de Karlingan ikke de Karlingan ikke de Karli<br>Pase do Soletsija. Nenaudokita.<br>Pasenusi versija. Nenasthatis.<br>Pasenusi versija. Nena skander.<br>Pasenusi versija

Elauti verzió. Ne használja:<br>Peopsi verzija Ne használja:<br>Peopsi verzija Ne használja:<br>Peopult verzio. Ne használja:<br>Segult verzi verzion. Na hi

OPERATOR'S MANUAL

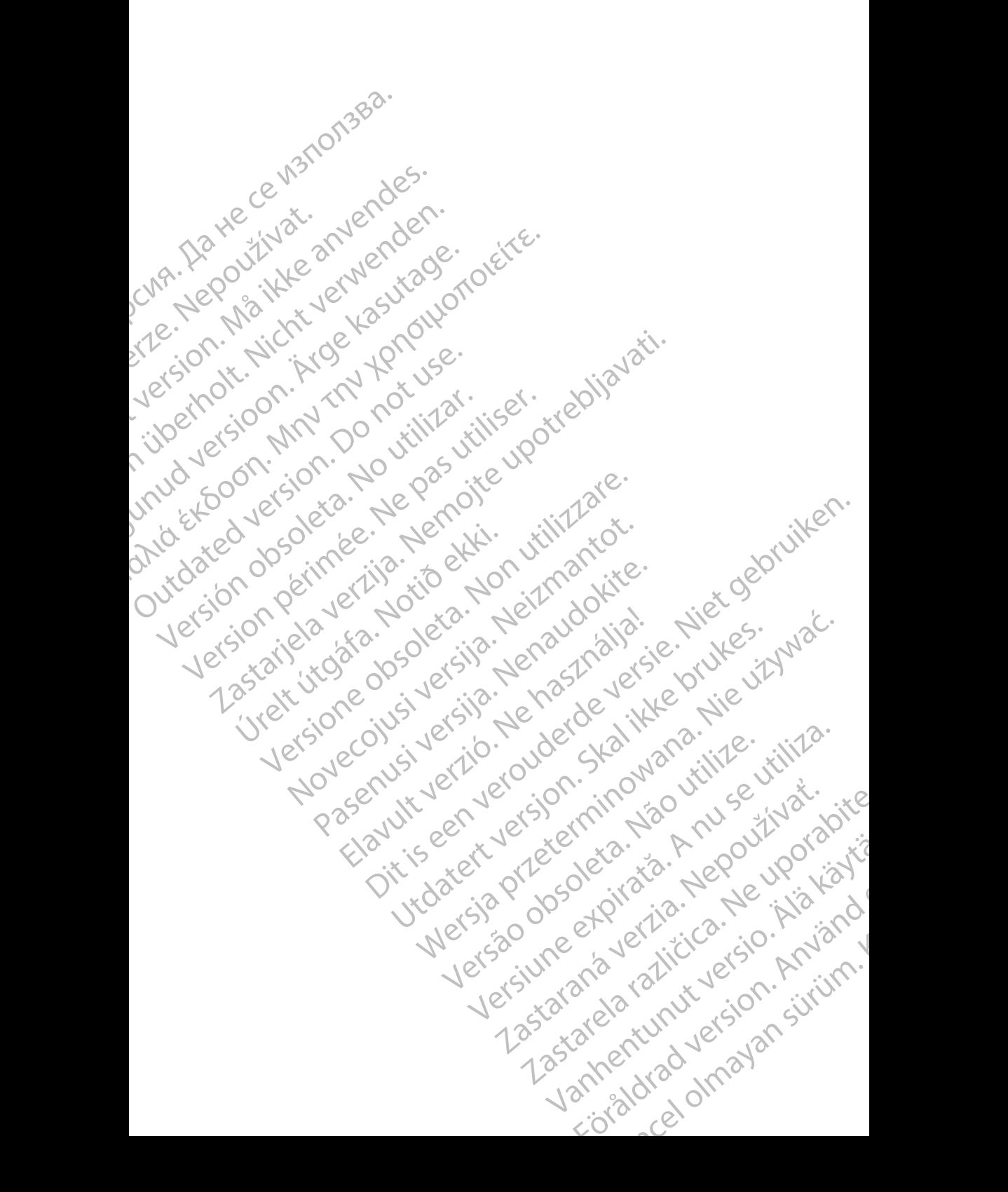

#### **Table of Contents**

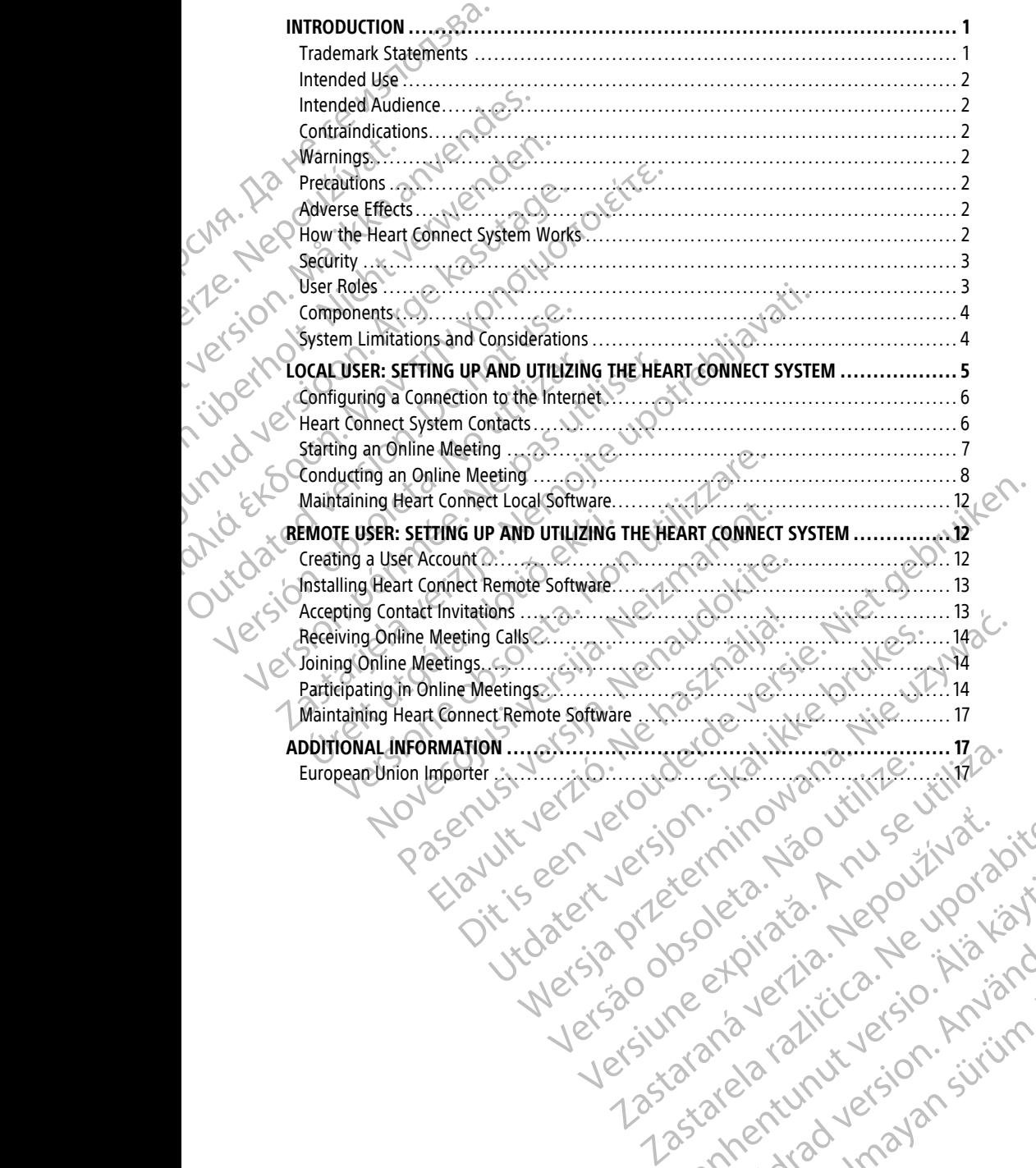

različica. Ne uporabite. Nazličica. Ne uporabite.<br>2006 Oktarata. Ne uporabite.<br>2006 Oktarata. Ne uporabite.<br>2008 Oktarata. Ne uporabite.<br>2008 Oktarata. Ne uporabite.<br>2008 Oktarata. Ne uporabite.

Vanhentunut version Anvion.<br>Prophalanticia. Helänkäytä.<br>Prophalanticia. Helänkänd.<br>Prophalantician. Anvion.<br>Starkentunut version. Anvion.<br>Starkentunut version. Anvion.

or siralia. Nerve i kjäldrad<br>etglerad version. Anjänd<br>analdrad version. Anjändra<br>anentynyt version. Anjändrad<br>anentynytelsion. Anjüm.<br>köråldrad vinalan

sta dinnayan sürüm. Karalanmayın

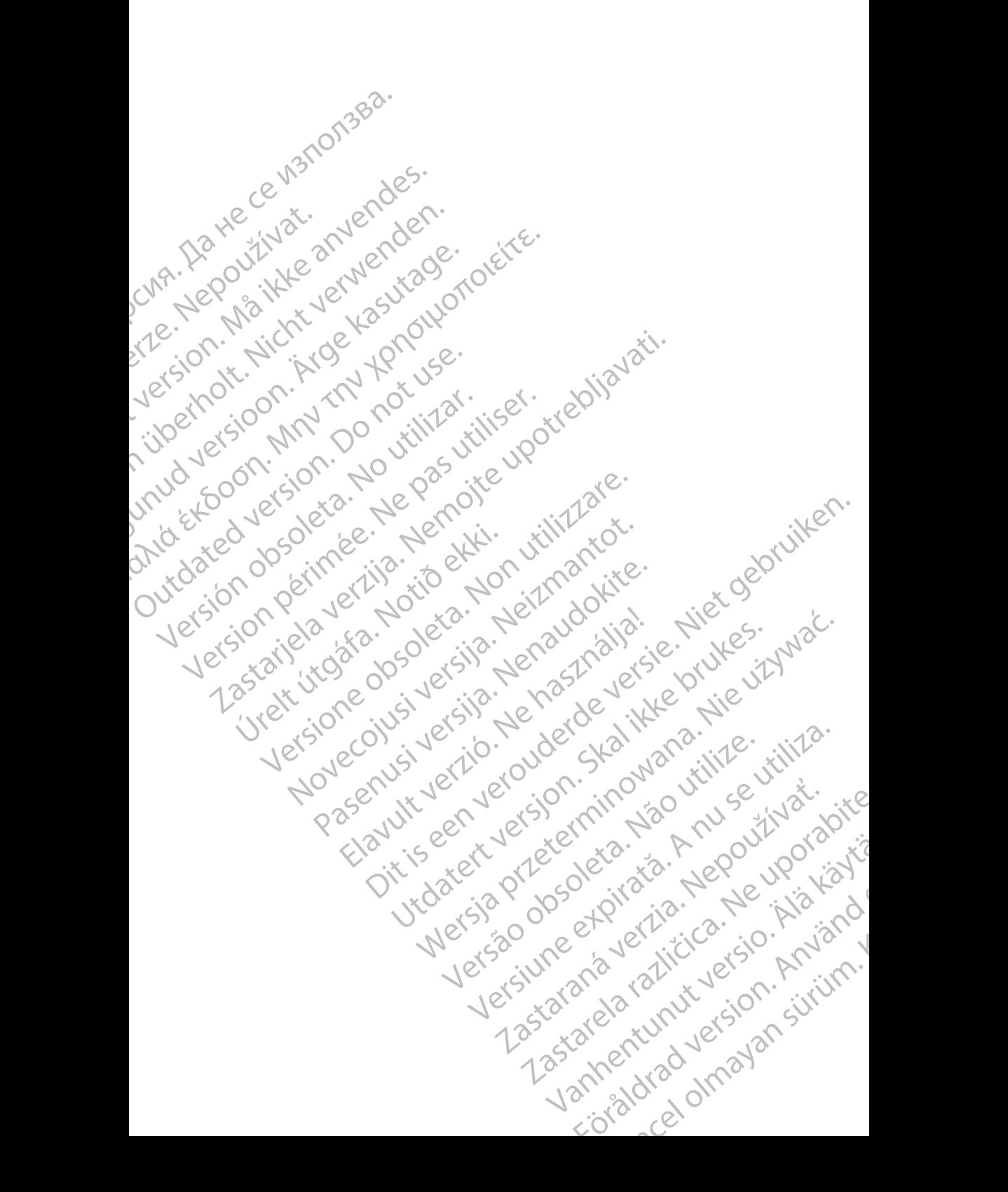

## <span id="page-4-0"></span>**INTRODUCTION**

This manual contains information about setting up and using the Heart Connect™ System. For activation and Heart Connect System access, contact a Boston Scientific representative or Boston Scientific using the information on the back cover of this manual.

<span id="page-4-2"></span>The following figure provides an overview of the components of the Heart Connect System and how they are connected.

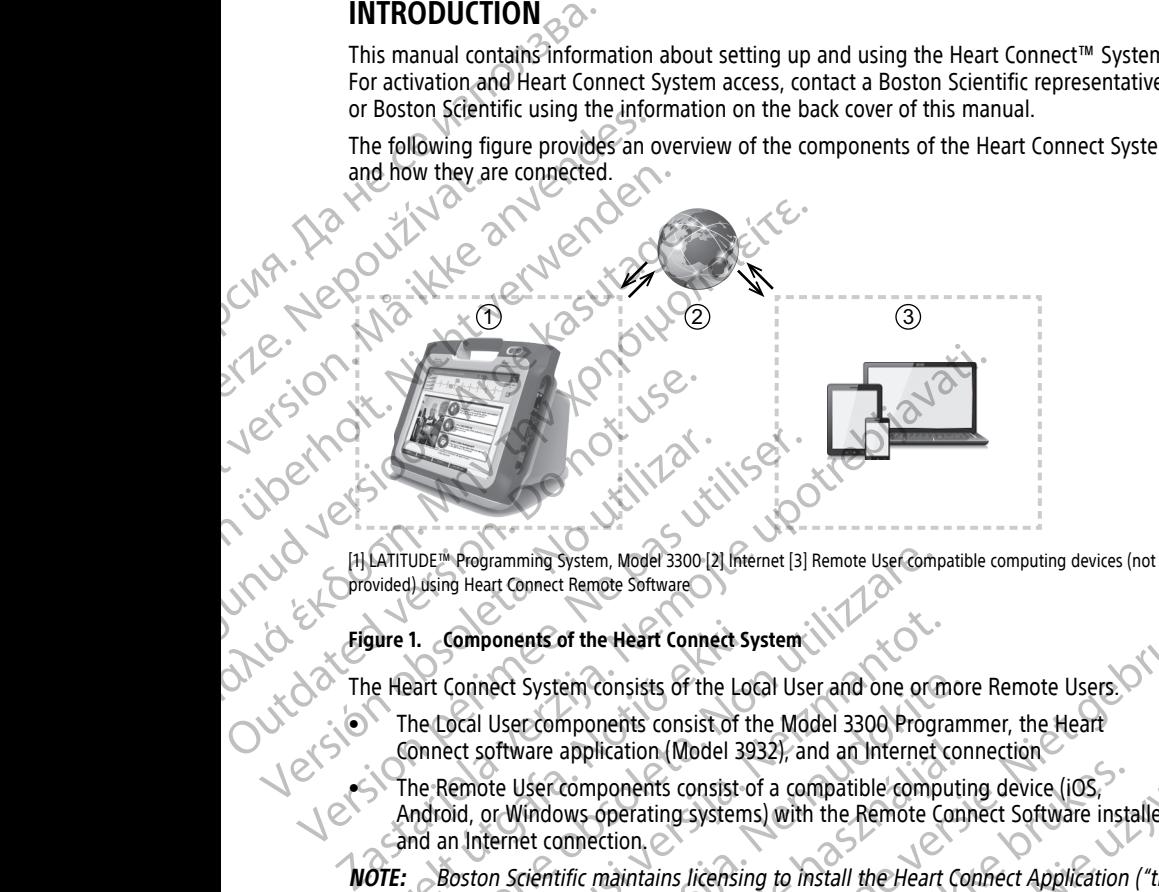

**provided) using Heart Connect Remote Software** 

The Heart Connect System consists of the Local User and one or more Remote Users.

- The Local User components consist of the Model 3300 Programmer, the Heart Connect software application (Model 3932), and an Internet connection
- **Figure 1.** Components of the Heart Connect System<br>
The Heart Connect System consists of the Local User<br>
The Local User components consist of the Microsoft<br>
Connect software application (Model 3932), a<br>
The Remote User com The Remote User components consist of a compatible computing device (iOS, Android, or Windows operating systems) with the Remote Connect Software installed and an Internet connection.

**NOTE:** Boston Scientific maintains licensing to install the Heart Connect Application ("the Application") on <sup>a</sup> BSC Programming System ("Programmer"). Boston Scientific may transfer the license from <sup>a</sup> Programmer at its sole discretion, as <sup>a</sup> non-limiting example, in the event of limited or non-use of the Application. VDE<sup>N</sup> Programming System, Model 3300 [2] Internet [3] Remote UserComp<br>
4) Using Heart Connect Remote Software<br>
1. **Components of the Heart Connect System**<br>
2. **Components of the Heart Connect System**<br>
2. **Components of th** Components of the Heart Connect System<br>Connect System consists of the Local User and one or mocal User components consist of the Model 3300 Progrand<br>ect software application (Model 3932), and an Internet cornect User compo nect System consists of the Local User and one or mor<br>User components consist of the Model 3300 Program<br>oftware application (Model 3932), and an Internet con<br>te User components consist of a compatible computition<br>for Windo rare application (Model 3932), and an Internet consist of a compatible compution of the Remote Consistent (indows operating systems) with the Remote Consistent et connection.<br>
Electromection.<br>
Electromection.<br>
Electromecti Example Software<br>
Soft the Heart Connect System:<br>
The mechanism of the Local User and one or more Remote Users.<br>
Application (Model 3932), and an Internet connection<br>
Components consist of a compatible computing device (iO Iication (Model 3932), and an Internet connection<br>
ponents consist of a compatible computing device (iOS,<br>
operating systems) with the Remote Connect Software installed<br>
textion.<br>
Maintains licensing to install the Heart C

**NOTE:** This manual and the Model 3300 LATITUDE™ Programming System Operator's Manuals are available online at www.bostonscientific-elabeling.com.

#### <span id="page-4-1"></span>**Trademark Statements**

Heart Connect and LATITUDE are trademarks of Boston Scientific Corporation. Trademark statements for third-party trademarks referenced within this manual are listed below: iOS is a trademark of Cisco licensed to Apple Inc.<br>
iPhone and iPad are trademarks of Apple Inc.<br>  $\alpha$ <sup>2</sup> Version of the Application.<br>
The Application.<br>
The Application.<br>
El 3300 LATITUDE<sup>TM</sup> Programming System Operator's<br>
W. bostonscientific-elabeling.com<br>
W. bostonscientific-elabeling.com<br>
W. bostonscientific-elabeling.com<br> EXATITUDE To Programming System Operator's<br>
Inscientific-elabeling.com<br>
Stars of Boston Scientific Corporation<br>
Marks referenced within this manual are listed to<br>
Stars of Microsoft Corporation.<br>
Apple Inc.<br>
23201212121312 ton Scientific Corporation. We can be determined the three referenced within this manual are listed to the stat<br>set Microsoft Corporation. Since the state of the state of the state of the state of the state of the state of Scientific Carporation. Mithin this manual are listed is light in this manual are listed is light in this manual are listed is light i<br>osoft corporation. Since the private of the property of the private of the private of the private of the privat

1

- Internet Explorer and Windows are trademarks of Microsoft Corporation.
- 
- iPhone and iPad are trademarks of Apple Inc.

• Android is a trademark of Google Inc.

## <span id="page-5-0"></span>**Intended Use**

The Heart Connect System is an optional data-sharing system intended to display and share physiological and/or other medical data from the Model 3300 Programmer. The Heart Connect System provides health care providers and Boston Scientific personnel with the means to establish an online meeting and share the display of the Model 3300 Programmer with individuals in a remote location. For clinical benefits of the System, see the instructions for use provided with the Model 3300 Programmer. Intended Use<br>
The Heart Connect System is an<br>
share physiological and/or othe<br>
Heart Connect System provides<br>
the means to establish an online<br>
Programmer with individuals in<br>
the instructions for use provide<br>
Intended Aud Heart Connect System provides health<br>the means to establish an online mee<br>Programmer with individuals in a rem<br>the instructions for use provided with<br>the instructions of the provided with<br>the instructions with the Heart Co

## <span id="page-5-1"></span>**Intended Audience**

This literature is intended for use by health care providers and Boston Scientific personnel using the Heart Connect System. Programmer with intended Aud<br>the instructions for<br>this literature is intended Aud<br>using the Heart Condition<br>(Contraindication)<br>The Heart Connect<br>sympatible with system of the LATIFU Programmer with individuals in a remote<br>the instructions for use provided with the<br>**Intended Audience**<br>Using the Heart Connect System.<br>Contraindications<br>The Heart Connect System is contraindic<br>compatible with system is con The metal and increase of the Heart Connect System.<br>
The Heart Connect System.<br>
Contraindications<br>
The Heart Connect System is contraindicate<br>
Contraindications<br>
The Heart Connect System is contraindicate<br>
Contraindication

#### <span id="page-5-2"></span>**Contraindications**

The Heart Connect System is contraindicated for use with medical equipment that is not compatible with system characteristics as defined in this manual.

#### <span id="page-5-3"></span>**Warnings**

Refer to the LATITUDE Programming System Operator's Manual, Model 3300 for all Warnings.

#### <span id="page-5-4"></span>**Precautions**

Refer to the LATITUDE Programming System Operator's Manual, Model 3300 for additional Precautions. The misruations for use provided with the Model Sayue<br>
This literature is intended for use by health care provided<br>
Using the Heart Connect System.<br>
Contraindications<br>
The Heart Connect System is contraindicated for use wi Contraindications<br>
The Heart Connect System is contraindicate<br>
vermatible with system characteristics as d<br>
Warnings.<br>
Precautions.<br>
Precautions.<br>
Precautions.<br>
Precautions.<br>
Precautions.<br>
Precautions.<br>
Precautions.<br>
Preca

• **Access to patient data.** The Heart Connect System transmits display content that may include patient data that are protected health information. Patient data should only be accessed by authorized health care providers and Boston Scientific personnel. Precautions:<br>
Access to patient data. The Heart Connect System transmits display content that<br>
may include patient data that are protected health information. Patient data should<br>
only be accessed by authorized health care Version observed and the tart of the Compact of the Compact of the Compact of the Compact of the Compact of the Compact of the Compact of the Compact of the Compact of the Compact of the Compact of the Compact of the Compa Compatible with system characteristics as defined in the Warnings.<br>
Warnings.<br>
Were to the LATITUDE Programming System Operator<br>
Version per periodic Precautions.<br>
Precautions.<br>
Precautions.<br>
Precautions.<br>
Precautions.<br>
Pr Ontraindications<br>
Experimental Connect System is contraindicated for use with medical equipme<br>
Marnings.<br>
Varnings.<br>
Varnings.<br>
Therefore to the LATITUDE Programming System Operator's Manual, Model 330<br>
Therefore to the LA to the LATITUDE Programming System Ope Exercise of the Hartrupe Programming System Operator's Manual, Modern Connect System Transmits discussed by authorized health care providers and Boston Connect System Connect System Transmits discussed by authorized health November 2013<br>
November 2013<br>
November 2013<br>
November 2013<br>
Spatient data. The Heart Connect System transmits disting patient data that are providers and Boston<br>
In about protecting patient data and system security referen

For information about protecting patient data and system security refer to "Security" on [page 3](#page-6-0).

#### <span id="page-5-5"></span>**Adverse Effects**

Refer to the LATITUDE Programming System Operator's Manual, Model 3300 for Adverse Effects.

#### <span id="page-5-6"></span>**How the Heart Connect System Works**

one or more Remote Users. The Local User uses the Heart Connect application to initiate the meeting and share the Model 3300 Programmer display. Remote Users utilize Heart Connect Remote Software on their own computing device (not provided) to view and communicate with the Local User. Ent data that are protected health information. Pa<br>by authorized health care providers and Boston Sprotecting patient data and system security refer<br>programming System Operator's Manual, Model<br>Enter is utilized by the Loca Exampl[e](#page-6-0) of the Health Control of the Health Control of the Health Control of the Health Control of the Brown Control of the Brown Control of the Control of the Control of the Control of the Control of the Control of the Co orized health care providers and Boston Scientific personnel<br>
Ing patient data and system security refer to "Security" on<br>
Imming System Operator's Manual, Model 3300 for Adverse<br>
Lilized by the Local User to establish an The protected nearth information. Patient data should<br>atient data and system security refer to "Security" on<br>atient data and system security refer to "Security" on<br>and System Operator's Manual, Model 3300 for Adverse<br>and b Version Operator's Manual, Model 3300 for Adverse<br>
Tem Works<br>
Version Liberature of the Stablish and online meeting with<br>
User uses the Heart Connect application to initiate<br>
Deprogrammer display. Remote Users utilize Hear Vorks<br>
Carlyser to establish an online meeting with<br>
sithe Heart Connect application to initiate<br>
mmer display. Remote Users utilize Heart<br>
ting device (not provided) to view and<br>
mation with Remote Users as needed.<br>
sist Participate de Connect application to initiate<br>Splay, Remote Users utilize Heart<br>ice (not provided) to view and<br>with Remote Users as needed.<br>With Remote Users as needed.<br>Also the Local User to enable the<br>Also text with the DECONTONS

The Local User collaborates and/or shares information with Remote Users as needed.

An external USB audio device (microphone) must be used by the Local User to enable the<br>meeting audio.<br>Options: meeting audio. mote users as needed.<br>Hemote users as needed.<br>W the Local User to enable the principle.

Options:

- If not using the meeting audio, a telephone may be used by the Local User to communicate with the Remote User(s).
- A USB video device (camera) may be used to provide video of the Local User to the Remote User(s).
- A USB audio device (speaker) may be used to enhance the audio of the Remote User (s) to the Local User.

#### <span id="page-6-0"></span>**Security**

The Heart Connect System incorporates security measures for protection of patient data and system integrity. These security measures support general security policies and practices. The online meeting, including any images being transmitted, is encrypted to ensure patient information and device data are protected. CONCILITY<br>
CONCILITY CONNECT THE REAL ORDER SERVICE THE REAL ORDER SERVICE THE REAL ONCE THE REAL ORDER SERVICE THE REAL ORDER SERVICE THE REAL ORDER SERVICE THE REAL ORDER SERVICE THE ORDER SERVICE THE CONNECT THAT A REAL Security<br>
The Heart Conne<br>
and System inte<br>
and System inte<br>
practices. The or<br>
Practices. The or<br>
Refer to the Wet<br>
Practice Refer to the Wet<br>
Refer to the Wet<br>
Refer to the Wet<br>
Refer to the Wet<br>
Consumers Refer Roles Security.<br>
Security.<br>
Security.<br>
The Heart Connect System incorporad and system integrity. These security<br>
and system integrity. These security and system integrity. These security<br>
Prefer to the Patient Data Manage.<br>
Refe Security<br>
The Heart Connect System incorporate and system integrity. These security<br>
and system integrity. These security<br>
Practices. The online meeting, include<br>
Refer to the Patient Data Manageme<br>
Patient data security i The Heart Connect System interpretation.<br>
According the Security measure patient information and device<br>
Refer to the Patient Data Management<br>
Patient data security information.<br>
Refer to the Network and Connectivity<br>
Refe The Heart Connect System incorporates security measures supportations. The Heart Connectivity These security measures supportations and a device data are problems of the Patient Data Management Operator's Medicine Connect

Refer to the Patient Data Management Operator's Manual (Model 3931) for additional patient data security information.

Refer to the Network and Connectivity Operator's Manual (Model 3924) for additional Detworking and connectivity security information.

## <span id="page-6-1"></span>**User Roles**

- LO IMPORTANT: The Local User must know how to use the LATITUDE™ Programming System correctly because delays or loss of network communication can occur at any time. If the Local User is too reliant on a Remote User, lost or delayed network communication could result in harm to the patient.  $\heartsuit$ Paul Charles Roles<br>
Control of the Network and Connectivity intervention.<br>
Control of the Network and Connectivity security intervention.<br>
Control of the Local User must know how to<br>
Decause delays or loss of network<br>
User WEDISET ROLES<br>
MPORTANT:<br>
WEDISET ROLES<br>
MPORTANT:<br>
The Local User must know how to u<br>
because delays or loss of network of<br>
User is too reliant on a Remote User<br>
result in harm to the patient.<br>
Contribution and the experi Were Roles<br>
MPORTANT:<br>
WERE ROLES<br>
MPORTANT:<br>
The Local User must know how to use the LAT<br>
because delays or loss of network communical<br>
User is too reliant on a Remote User, lost or desert<br>
Contract the patient.<br>
So The L Netro the Verwork and Connectivity Operator's Manual (Model 3924)<br>
Refer to the Vetwork and Connectivity Operator's Manual (Model 3924)<br>
Refer to the Vetwork and Connectivity security information.<br>
The Local User must know
	- The Local User should meet the expected level of proficiency for use of the LATITUDE™ Programming System for its intended purpose. Refer to the Model 3300 LATITUDE™ Programming System Operator's Manual for operation and use of the Model 3300 Programmer.
	- Meeting Participants should have clear expectations about the patient care responsibilities of the Local User versus Remote Users during an online meeting. Situations could arise with respect to patients and the connected medical equipment that require a timely response by the Local User. The Local User must be prepared to respond to such situations. Because delays or loss of network commutes the patient of the patient.<br>
	The Local User should meet the expected LATITUDE<sup>M</sup> Programming System for its<br>
	LATITUDE<sup>M</sup> Programming System operation<br>
	Model 3300 Programmer.<br>
	Meet **Example:**<br>
	TRANT:<br>
	TRANT:<br>
	The Local User must know how to use the LATITUDE<sup>566</sup> Progressive delays or loss of network communication can occurrist<br>
	Secris too reliant on a Remote User, lost or delayed network<br>
	Secris in h Solven and the Model 3300 Programmer Correctly and the Correct of User, and the patient.<br>
	Solven a Remote User, lost or delayed network<br>
	in harm to the patient.<br>
	Coal User should meet the expected level of proficiency<br>
	UDE Note that the patient.<br>
	User should meet the expected level of proficiency fo<br>
	™ Programming System for its intended purpose. Ref<br>
	™ Programming System Operator's Manual for operator<br>
	20 Programmer.<br>
	Participants should h rogramming System for its intended purpose. Ket<br>
	rogramming System Operator's Manual for opera<br>
	rogrammer.<br>
	Elpants should have clear expectations about the<br>
	s of the Local User versus Remote Users during a<br>
	ations could a Is thow how to use the LATITUDE<sup>56</sup> Programming System correctly<br>
	I loss of network communication can occur at any time. If the Local<br>
	on a Remote User, lost or delayed network communication could<br>
	the patient.<br>
	Examining The particular system for the Indian of the Properties of the Model System Operator's Manual for operation and use of the members. Been deliver versus Remote Users during an online connected medical distinct versus propert

#### **Local User**

- Capable of using the Model 3300 Programmer correctly and meeting the expected level of proficiency for its intended purpose.
- Initiates the online meeting which will share the display of the Model 3300 Programmer.
- Physically located near the patient and the Model 3300 Programmer that is running the Heart Connect application. By response by the Local User. The Local User must be<br>situations.<br>
Website the concern of the concern of the expected<br>
which will share the display of the Model 3300<br>
Website the Model 3300 Programmer that is running<br>
phon Primarie Correctly and meeting the expected as a correction of the Model 3300 Programmer that is running to the Model 3300 Programmer that is running to the Model 3300 Programmer that is running to the Model 3300 Programme Medisplay of the Model 3300 B300 Programmer that is running. ; X20, Y20 Programmer that is running. ; X20, Y20 Programmer that is running.<br>Eded microphone) and video using<br>and radio Version. Använd is internet.<br>and relation version. Similar. ay of the Model 3300<br>O Programmer that is running<br>Inicrophone) and video using<br>Inicrophone) and video using<br>Sixter of the Sixter Sixter of the Sixter of the Sixter Sixter Sixter Sixter Sixter Sixter Sixter Sixter Sixter<br>Si
- Determines use of audio (telephone or USB connected microphone) and video using<br>optional USB camera.<br> $10^{5}$  is the connected microphone) and video using optional USB camera.

3

#### **Remote User(s)**

- Anyone who is participating in an online meeting and is not the Local User. Remote Users are typically located remote from the Local User.
- Able to participate in an online meeting but cannot initiate an online meeting with the Heart Connect System.

#### **Meeting Participant**

• Anyone who is included in an online meeting, including Local and Remote Users.

#### <span id="page-7-0"></span>**Components**

For a visual representation of the components of the Heart Connect System, refer to [Figure](#page-4-2) [1 Components of the Heart Connect System on page 1](#page-4-2).

#### **Heart Connect Local System**

The Heart Connect Local System includes the Model 3300 Programmer with the Model 3932 Heart Connect Application installed. Anyone who is participatin<br>Users are typically located<br>
• Able to participate in an or<br>
the Heart Connect System.<br> **Meeting Participant**<br>
• Anyone who is included in<br>
• Anyone who is included in<br>
• Components<br>
• For-a-visu Anyone who is<br>
Components<br>
For a visual represe.<br>
Ecomponents of the Heart Connect Local<br>
The Heart Connect Local<br>
S932 Heart Connect<br>
Version The Model 330<br>
With Remote Us<br>
the Remote Us

- The Model 3300 Programmer connects to the Internet to establish online meetings with Remote Users.
- The Model 3300 Programmer contains an integrated speaker<sup>1</sup> to provide audio from the Remote User in online meetings. An external USB connected microphone provides audio for the Local User's voice. Meeting Participant<br>
Anyone who is included in an or<br>
For a visual representation of the components<br>
For a visual representation of the components<br>
For a visual representation of the components<br>
The Heart Connect Local Sys Anyone who is included in an online<br> **Components**<br>
For-a visual representation of the components<br>
of the Heart Connect Local System<br>
The Heart Connect Local System<br>
The Heart Connect Local System<br>
The Model 3300 Programmer Components<br>
For a visual representation of the components<br>
Components of the Heart Connect System<br>
Heart Connect Local System<br>
The Heart Connect Local System<br>
The Model 3300 Programmer connect<br>
with Remote Users<br>
The Model The Hoad is a state of the Hoad is a state of the Hoad is a state of the Heart Connect Local System<br>
The Heart Connect Local System<br>
The Heart Connect Local System<br>
The Heart Connect Local System includes the Model 330<br>
3 The Heart Connect Local System includes the Nodel 3300 Programmer connect<br>
Variation installed.<br>
The Model 3300 Programmer connect<br>
with Remote Users.<br>
The Model 3300 Programmer contains<br>
the Remote User in online meetings Versich obsolet a 300 Programmer connects<br>
with Remote Users.<br>
The Model 3300 Programmer contains a<br>
the Remote User in online meetings. A<br>
audio for the Local User's voice<br>
NOTE: A video camera may be used by the<br>
Lio Rem The Model 3300 Programmer connects to the International with Remote Users.<br>
The Model 3300 Programmer contains an integral<br>
the Remote User in online meetings. An external<br>
audio for the Local User's voice<br>
NOTE: A video c Nemote Library<br>
Metal verzija. Nemote Application installed.<br>
232 Heart Connect Application installed.<br>
232 Heart Connect Application installed.<br>
232 Heart Connect Application installed.<br>
232 Heart Connect Application inst

**NOTE:** A video camera may be used by the Local User to provide video of the Local User to Remote Users. The Cocal User's voice<br>
Video camera may be used by the Local User to provide vielbers.<br>
Heart Connect Application enables the Local User to establish<br>
Remote Users to share the display of the Model 3300 Prog<br> **Innect Remo** 

• The Heart Connect Application enables the Local User to establish online meetings with Remote Users to share the display of the Model 3300 Programmer. The Heart Connect Application enables the<br>with Remote Users to share the display of the Connect Remote Software<br>emote User uses Heart Connect Remote Software<br>emote 19935 iOS Remote Software<br>Model 3936 Android Remote Softwa

#### **Heart Connect Remote Software**

The Remote User uses Heart Connect Remote Software to participate in online meetings.<br>
The Heart Connect Remote Software Consists of the following applications:<br>
Model 3935 iOS Remote Software<br>
Model 3937 Declare The Heart Connect Remote Software consists of the following applications:

- $\heartsuit$  Model 3935 iOS Remote Software.
- Model 3936 Android Remote Software
- Model 3937 Desktop Remote Software

The Heart Connect Remote Software:

• Allows Remote Users to participate in online meetings when invited by the Local User or other Remote Users. Procession Connect Application enables the Local User to establist<br>
Internate Visers to share the display of the Model 3300 Progress<br>
Ser uses Heart Connect Remote Software<br>
Ser uses Heart Connect Remote Software<br>
1976 Des Users to share the display of the Model 3300 Program<br>
mote Software<br>
ses Heart Connect Remote Software to participate in<br>
Remote Software<br>
OS Remote Software<br>
Android Remote Software<br>
Persistop Remote Software<br>
Persistop R share vierbrais en versier. OFFRED CONSIDERATION CONSIDERATION CONSIDERATION CONSIDERATION CONSIDERATION CONSIDERATION CONSIDERATION CONSIDERATION CONSIDERATION CONSIDERATION CONSIDERATION CONSIDERATION CONSIDERATION CONSIDERATION CONSIDERATION CONSI te th online meetings when invited by the Local User.

erde ver

- Allows Remote Users to view the shared video display of the connected medical equipment.
- Is installed by Remote Users on compatible computing devices (not provided).

#### <span id="page-7-1"></span>**System Limitations and Considerations**

• **Model 3300 Programmer.** This Heart Connect Application is designed to share the display output of Model 3300 Programmer with Meeting Participants in an online 1. Additionally, an external USB connected speaker may be used by the Local User. video display of the connected medical<br>Le computing devices (not provided)<br>Le computing devices (not provided)<br>ations<br>Sterical razlicants in an online<br>Experiment Application is designed to share the<br>Experiment Application Witing devices (not provided)<br>Splication is designed to share the individuals ation is designed to share the individual Wies (not provided)<br>As designed to share the . Also List

meeting. The Local User has control over the functions of the Model 3300 Programmer during the entire Heart Connect session.

A. Aarle

• **Internal and external factors.** There are many internal and external factors that can hinder, delay, or prevent the sharing of the Model 3300 Programmer display with Meeting Participants and audio/video communication of the Heart Connect System. These factors include:<br>
Fig. 11. Internet. Variation Programmer during the<br>
Internal and external<br>
hinder, delay, or prever<br>
Meeting Participants are<br>
Meeting Participants are<br>
Letternet. Variation<br>
Providers can after<br>
Providers can after<br>
Providers can after<br>
Providers can

Internet. Variations in the quality of Internet infrastructure and Internet service providers can affect the quality and responsiveness of audio, video, and Model 3300 Programmer display information shared in an online meeting.

**Important:** A low connection quality may result in the information from the shared video display, as seen by a Remote User, to be out of synchrony with the medical equipment display. In addition, if there is a loss of video/audio communication between the Local User and the Remote User, there can be approximately a 30 second delay before the loss is indicated. If low connection quality persists, contact your local IT department or Boston Scientific. These factors include:<br>
Extractions in the providers can affect the<br>
B300 Programmer displ<br>
S300 Programmer displ<br>
Manuscription in the propries of the presence of a fireway<br>
Manuscription between the presence of a fireway providers can affect the question of the providers and affect the question of the medical equipment display as set in the medical equipment display communication between the communication between the quality persists, cont MARE CONTRACT Important: Alow connection.<br>
According to the display as seen in the display of the display of the medical equipment display.<br>
According to the display and second communication between the quality persists, c (1) 19300 Programmer display information ship to the content of the battery form display and Model 3300 Programmer display.<br>
Anared video display as seen by a Remote medical equipment display. In addition, it communicatio

– **Local network.** Variations in location and quality of local network access points and related network infrastructure (e.g., signal strength of an active Internet) or the presence of a firewall can affect the quality and responsiveness of audio, video, and Model 3300 Programmer display information shared in an online meeting. and related network. Variations in<br>
and related network infrastructure<br>
Control of the presence of a firewall car<br>
Control of the presence of a firewall car<br>
Control of the presence of a firewall car<br>
Control of the presen and related network infrastruct<br>the presence of a firewall can<br>meeting.<br>Wideo, and Model 3300 Program<br>meeting.<br>Callular Connection. Heart Connection.<br>Electrical outlet access To en<br>duricion as intended, access to<br>the batte and related network infrastructure (e.g.,<br>the presence of a firewall can affect the (wideo, and Model 3300 Programmer disp<br>meeting.<br>**Cellular Connection.** Heart Connect meeting.<br>**Electrical outlet access**. To ensure the Ma Example 1300 Frogrammer Capture Controlled Viennes (1300 Frogrammer Capture Unit of The Model 3100 Frogrammer display information shares to a firewall can approximately and Model 3200 Frogrammer display information shares

– **Cellular Connection.** Heart Connect meetings using cellular connectivity should have a 3G or higher cellular connection.

– **Electrical outlet access.** To ensure the Model 3300 Programmer is able to function as intended, access to an electrical outlet is recommended to prevent the battery from depleting. Francisco Charles areas, 10 ensured that the battery from depleting.<br>
The battery from depleting.<br>
The Model 3300 Programmer<br>
Internet infrastructure.<br>
The Model 3300 Programmer<br>
Internet infrastructure.<br>
The computing dev Cellular Connection. Heart Connect meetings using ce<br>
have a 3G or higher cellular connection.<br>
Electrical outlet access. To ensure the Model 3300 Pro<br>
cfunction as intended, access to an electrical outlet is re<br>
the batte Electrical outlet access. To ensure the Model 3300 Program<br>function as intended, access to an electrical outlet is recite<br>the battery from depleting.<br>Equipment. Audio, video, and Model 3300 Programmer<br>shared in an online m

– **Equipment.** Audio, video, and Model 3300 Programmer display information shared in an online meeting can be delayed or prevented due to the following:

- The Model 3300 Programmer cannot establish a reliable connection to the Internet infrastructure.
- The computing devices of the Remote Users may not perform adequately to support online meeting communication.
- To provide audio of the Local User using the Model 3300 Programmer, an external microphone must be connected to an available USB port on the Programmer.
- **Network and data security.** The Heart Connect System uses industry-accepted protocols for authenticating users and encrypting transmitted data. It is considered good practice to connect to only managed, secure networks. Refer to the Network and Connectivity Operator's Manual (Model 3924) for additional networking and connectivity security information. Dependix of the Heart Connect System uses in<br>the Model 3300 Programmer ded in an online meeting can be delayed or prevented<br>The Model 3300 Programmer cannot establish a relia<br>Internet infrastructure.<br>The computing devices Fan omne-meeting can be derayed or prevented<br>
Electrical Model 3300 Programmer cannot establish a reliation<br>
expect infrastructure.<br>
Computing devices of the Remote Users may no<br>
support online meeting communication.<br>
prov mented, access. To ensure the Model 3300 Programmer is able to<br>the dates to an electrical outlet is recommended to prevent<br>from depleting.<br>Audio, video, and Model 3300 Programmer display information<br>online meeting can be d 3300 Programmer cannot establish a reliable connection to<br>rastructure.<br>ting devices of the Remote Users may not perform adequate<br>online meeting communication.<br>audio of the Local User using the Model 3300 Programmer<br>crophon Deprogrammer cannot establish a reliable connection to the Contract Control of the Remote Users may not perform adequately<br>devices of the Remote Users may not perform adequately<br>the meeting communication.<br>Idio of the Local The Heart Connected to an available USB port on the Heart Connected to an available USB port on the Heart Connect System uses industry-accepted<br>Sers and encrypting transmitted data. It is considered<br>thy managed, secure net Version of the Connected to an available USB port on the Version of the Heart Connected to an available USB port on the Version of the Metropology and dencrypting transmitted data. It is considered and encrypting transmitt Example the Connect System uses industry accepted<br>
Lencypting transmitted data. It is considered<br>
very networks. Refer to the Network<br>
Very new orking and<br>
Very new connect the Connect in the Local User to connect the comp

## <span id="page-8-0"></span>**LOCAL USER: SETTING UP AND UTILIZING THE HEART CONNECT SYSTEM** Partier additional networking and FIHE HEART CONNECT AP Guncel of the Country of the HEART CONNECT is the Connect the components of

The following instructions are provided for the Local User to connect the components of the Heart Connect System and configure the system to a network with Internet access. For assistance, contact Boston Scientific using information from the back cover of this manual, or contact a local Boston Scientific representative.

#### <span id="page-9-0"></span>**Configuring a Connection to the Internet**

The Heart Connect System uses the Model 3300 Programmer to connect to the Internet. Work with your system administrator to ensure that the Heart Connect System is approved for use in your network environment.

**NOTE:** To configure an Internet connection, refer to the Model 3924 Networking and Connectivity Operator's manual for instructions.

When the Heart Connect application is selected from the Utilities menu of the Model 3300 Programmer, if it successfully connects to a previously configured network and can access the Internet, the Meet Now button in the Heart Connect application will open the Manage Meeting window. Or Configuring a Connecti<br>
The Heart Connect System uses<br>
Work with your system administ<br>
for use in your network environment<br>
MOTE: To configure an Internet<br>
Connectivity Operator's manual<br>
When the Heart Connect applica<br> **NOTE:** To configure<br>
Connectivity Operat<br>
When the Heart Connectivity Operat<br>
When the Heart Connectivity<br>
Internet, the Meeting window.<br>
The Meet Now Dutton<br>
Leonton Connectivities<br>
Continue meeting. Work with your system administrator<br>for use in your network environment.<br> **NOTE:** To configure an Internet con<br>
Connectivity Operator's manual for in<br>
When the Heart Connect application<br>
Programmet, if it successfully conn VACE: To configure an Internet connections<br>
Connectivity Operator's manual for instrict When the Heart Connect application is so<br>
Programmer, if it successfully connects to<br>
the Internet, the Meet Now button in the<br>
Meetin When the Heart Connect application is selected by the Internet. The Meeting window.<br>
The Internet were Now button in the Meeting window.<br>
There is no internet connection active on the Meeting window.<br>
The Meet Now button, Connectivity Operator's manual for instructions.<br>
When the Heart Connect application is selected from the Programmer. If it successfully connects to a previously of<br>
the Internet, the Meet Now button in the Heart Connect<br>

If there is no internet connection active on the Model 3300 Programmer when you press the Meet Now button, "Please check your network" displays in the Connection Error pop $up$ The Meet Now button, "Please check your representations are provided below for use.<br>
Basic instructions are provided below for use.<br>
Determines the connect System Contacts.<br>
Boston Scientific Contacts.<br>
The Heart Connect S There is no internet connection active on the Model 3300 Programmer with the Meet Now button, "Please check your network" displays in the Connect<br>
Sast instructions are provided below for using the Heart Connect Applicatio

Basic instructions are provided below for using the Heart Connect Application to initiate an online meeting.

#### <span id="page-9-1"></span>**Heart Connect System Contacts**

#### **Boston Scientific Contacts**

The Heart Connect System can be used to connect to Boston Scientific for technical support. These contacts can be configured for the specific Model 3300 Programmer.

There are two types of Boston Scientific contacts:

**Individual Contacts.** Specific individuals, such as local Boston Scientific representatives, could be included in this list. Connecting to an individual contact calls that individual directly. Basic instructions are provided below for usit<br>online meeting.<br>Heart Connect System Contacts<br>Boston Scientific Contacts<br>The Heart Connect System can be used to co<br>support. These contacts can be configured to<br>There are two Basic instructions are provided below for using the Header online meeting.<br> **Heart Connect System Contacts**<br> **Exposition Scientific Contacts**<br>
The Heart Connect System can be used to connect to B<br>
support. These contacts c France Connect System Can be used to connect<br>ort. These contacts can be configured for the<br>are two types of Boston Scientific contacts<br>individual Contacts. Specific individuals, su<br>representatives, could be included in thi Exam be used to connect to Boston Scientific for technical<br>n be configured for the specific Model 3300 Programmer.<br>Specific individuals, such as local Boston Scientific<br>Specific individuals, such as local Boston Scientific

• **Group Contacts.** Connecting to a contact group results in calling individuals assigned to the selected contact group, with one member of the group responding to the call.

To request changes to the Boston Scientific Group Contacts for the Heart Connect System, contact Boston Scientific using information on the back cover of this manual or contact a local Boston Scientific representative. Example to System Corrects.<br>
Signific Contacts<br>
Connect System can be used to connect to Boston Scientific<br>
hese contacts can be configured for the specific Model 330<br>
two types of Boston Scientific contacts.<br>
Sidual Conta nect System can be used to connect to Boston Scientific<br>
econtacts can be configured for the specific Model 3300<br>
types of Boston Scientific contacts:<br> **all Contacts**. Specific individuals, such as local Boston Scientives, Passar Scientific contacts.<br>
Specific individuals, such as local Boston Sciences, could be included in this list. Connecting to an independently.<br>
In directly.<br>
In directly.<br>
In directly.<br>
In direct of the Boston Scientifi Figure 1.1 Sound be included in this list. Connecting to an incredity.<br>
Connecting to a contact group results in calling in<br>
that group, with one member of the group resp<br>
res to the Boston Scientific using information on Included in this list. Connecting to an individual contact calls<br>the to a contact group results in calling individuals assigned<br>oup, with one member of the group responding to the call.<br>Beston Scientific Group Contacts for

#### **Other Contacts**

The Heart Connect System can be used to connect to individuals other than Boston Scientific personnel.

#### **Adding Contacts**

Boston Scientific individuals and other contacts are created and managed in the Heart Connect application on the Local User's Model 3300 Programmer and cannot be managed remotely by Boston Scientific. Version of the Bandward of the Bandward of the Bandward Creptesentative.<br>
The conflect to individuals of her than Boston Creative Creptes are dreated and managed in the Heart<br>
SModel 3300 Programmer and cannot be managed<br> Rect to individuals other than Boston to individuals other than Boston ated and managed in the Heart<br>ogrammer and cannot be managed in  $\sqrt{2}$ <br>ogrammer and cannot be managed in  $\sqrt{2}$ <br>p. press the Heart Connect tab to<br>ge Meeting windows  $X^2$  is  $\sqrt{2}$ <br>oge Meeting windows  $X^2$  is  $\sqrt{2}$ Limanaged in the Heart<br>er and cannot be managed in the Keart<br>the Heart Connect tab to her hand driver

#### **To add contacts**:

- 1. From the Model 3300 Programmer **Utilities** menu, press the **Heart Connect** tab to From the Model 3300 Programmer Utilities menu, press the **Heart Connect** tab to mmer and cannot be managed
- 2. Press the **Meet Now** button to display the **Manage Meeting** window.
- 3. Press the Edit button to display the **Edit Contacts** window.
- 4. Press the button next to Add Contact Email Address to display the **Add Contact** window.
- 5. Press the button area next to Email to display the keyboard window.
- 6. Type the email address of a contact, then press the **Accept Changes** button to display the **Add Contact** window.
- 7. Press the **Add** button to send a contact invitation to that e-mail address.
- Repeat steps 4 through 7 for each contact to be added.
- 9. In the **Edit Contacts** window, press the **Close** button.
- 10. In the **Manage Meeting** window, press the **Close** button.

**NOTE:** Each contact receives an email invitation and must accept the request in order to be included in the Contacts list. For information about accepting contact invitations, refer to "Accepting Contact Invitations" on page 13. 4. Press the button next twindow.<br>
5. Press the button area no<br>
6. Type the email address<br>
display the **Add button to area not be included** in the **Contact**<br>
8. **Repeat steps 4 through<br>
9. In the Edit Contacts with the Con**  $Z \sim \frac{Z}{2}$ <br>  $\frac{Q}{2} \sim \frac{Z}{2}$ <br>  $\frac{Q}{2} \sim \frac{Z}{2}$ <br>  $\frac{Q}{2} \sim \frac{Z}{2}$ <br>  $\frac{Q}{2} \sim \frac{Z}{2}$ <br>  $\frac{Q}{2} \sim \frac{Z}{2}$ <br>  $\frac{Q}{2} \sim \frac{Z}{2}$ <br>
Press the *M* For Example 2002<br>
For Example 2012<br>
For Example 2012<br>
For Example 2013<br>
For Example 2013<br>
Morrow Contact version. We included in the Contact version.<br>
Morrow Contact version.<br>
Morrow Contact in the Contact site. For the in 7. Press the Add button to send a<br>
8. Repeat steps 4 through 7 for ea<br>
9. In the Edit Contacts window, pi<br>
10. In the Manage Meeting window<br>
10. WOTE: Each contact receives an em<br>
be included in the Contact slist. For it<br> Matter of the Edit Contacts window, press the Manage Meeting window,<br>
MOTE: Each contact receives an email<br>
be included in the Contact receives an email<br>
be included in the Contact list. For info<br>
to "Accepting Contact Inv 1. Also also expected through 7 for each contact to be an above the Close of the Manage Meeting window, press the Close is a MOTE: Each contact receives an email invitation and the Contact ist. For information above to "A

#### **To remove contacts**:

- 1. From the Model 3300 Programmer **Utilities** menu, press the **Heart Connect** tab to display the main **Heart Connect** window.
- Press the **Meet Now button to display the Manage Meeting** window.
	-
- 3. Press the Edit button to display the **Edit Contacts** window.<br>Select the check box next to the person you wish to famour selected contacts button. 4. Select the check box next to the person you wish to remove, then press the **Remove selected contacts** button.
- 5. When the **Remove Contacts** confirmation window displays, press the **Remove** button to remove the contact(s). To remove contacts.<br>
To remove contacts.<br>
To remove contacts.<br>
To remove contacts.<br>
The Model 3300 Programme<br>
display the main Heart Connect w<br>
2. Press the Meet Now button to display the<br>
2. Press the Meet Now button to d Version of the Model 3300 Programmer I<br>
display the main Heart Connect wire<br>
2. Press the Meet Now button to display the<br>
2. Press the Meet Now button to display the<br>
2. Press the Edit button to display the<br>
2. Press the E Version the Model 3300 Programmer Utilities m<br>
Calculay the main Heart Connect window.<br>
2. Press the Meet Now button to display the Maximum 3.<br>
Press the Edit button to display the Edit Contract<br>
4. Select the check box ne Level in the Contacts fist: For information about accepting contact to "Accepting Contact Invitations" on page 13.<br>
To remove contacts.<br>
1. From the Model 3300 Programmer Utilities ment, press the Hear<br>
display the main He Selected contacts button.<br>
When the Remove Contacts confirmation<br>
full to the manage Meeting window, press the<br>
In the Edit Contacts window, press the<br>
In the Manage Meeting window, press<br>
Larting an Offline Meeting<br>
OTE:
	- 6. In the **Edit Contacts** window, press the **Close** button.
		- 7. In the **Manage Meeting** window, press the **Close** button.

#### <span id="page-10-0"></span>**Starting an Online Meeting**

**NOTE:** Ensure that the Model 3300 Programmer is either plugged into an electrical outlet or has <sup>a</sup> sufficient battery charge (50% or more) to conduct online meetings.

Before starting a Heart Connect online meeting, interrogate the patient's device and begin a session with the patient. If the patient session is ended, the Heart Connect online meeting will also end. The Pacing System Analyzer (PSA) application can be initiated after Heart Connect meeting has started. The Edit button to display the Edit Contacts window:<br>
Elect the check box next to the person you wish to remove<br>
elected contacts button.<br>
Vhen the Remove contacts continuation window displays,<br>
witton to remove the contac ted contacts button.<br>
The Remove Contacts confirmation window displays, r<br>
n to remove the contacts).<br>
Edit Contacts window, press the Close button.<br>
Manage Meeting window, press the Close button.<br>
Manage Meeting window, p The contract of the contract of the contract of the contract of the contracts window, press the Close button<br> **Passage Meeting window**, press the Close button<br> **Passage Meeting**<br> **Passage 190% or morel to conduct online m** Elava Meeting window, press the Close button.<br> **Alline Meeting**<br>
At the Model 3300 Programmer is either plugged<br>
battery charge (50% or more) to conduct online meant Connect online meeting, interrogate the pati<br>
patient. I ox next to the person you wish to femove, then press the Remove<br>
E Contacts confirmation window displays, press the Remove<br>
the contacts of the material<br>
the contacts of the contact of the contact of the contact of the con Meeting<br>
Meeting<br>
odel 3300 Programmer is either plugged into an electrical outlet<br>
harge (50% or more) to conduct online meetings.<br>
Inect online meeting, interrogate the patient's device and begin<br>
If the patient session Version is ended. The Heart Connect online<br>
System Analyzer (PSA) application can be initiated after<br>
System Analyzer (PSA) application can be initiated after<br>
The system Analyzer (PSA) application can be initiated after<br>

**NOTE:** If a Heart Connect meeting is in progress, and the Local User starts or ends a patient session, the online meeting ends, and the Local User must start <sup>a</sup> new Heart Connect meeting.

**NOTE:** Be sure to end a Heart Connect meeting before using functions<sup>2</sup> that remove<br>access from the top bar of the programmer screen. When these functions are active, a<br>Heart Connect meeting continues but cannot be ended. access from the top bar of the programmer screen. When these functions are active, a<br>Heart Connect meeting continues but cannot be ended.<br>Consider the programmer screen. When these functions are active. Heart Connect meeting continues but cannot be ended. Exas and the Local User starts or ends a<br>that the Local User must start a new Heart<br>eeting before using functions that remove<br>screen. When these functions are active, a<br>of the ended. Local User must start a new Heart<br>
efore using functions that remove<br>
When these functions are active, a<br>
ded. Processing functions are active, a<br>
ded. Processing functions are active, a<br>
ded. Processing functions are acti Pusing functions that remove<br>Pen these functions are active, a production of the functions are active, a<br>Particular version. And is the state of the state of the state of the state of the state of the state of the state of Primust start a new Heart<br>Ing functions<sup>2</sup> that remove very significant<br>rese functions are active, a individual<br>Significant discussion is writing.<br>Respectively and are actively as a substitution.

2. Functions such as Electrocautery, MRI Mode, and PSA STAT Shock.

**NOTE:** An external USB audio device (microphone) must be connected to the Programmer to enable the meeting audio of the Local User.

Online meetings can be started using one of two methods—with contacts or without contacts.

#### **With Contacts**

#### **To start an online meeting with contacts**:

- 1. From the Heart Connect main screen, press the **Meet Now** button.
- 2. Select the intended contacts.<sup>3</sup> Contacts may be selected from both lists.
	- 3. Press the desired audio button **Use Programmer audio**. For international users, only Programmer audio is available. However, personal telephones can be used to communicate outside of the Heart Connect meeting.
- 4. Press the **Call** button to start the meeting.
	- 5. Read the Terms of Service in the pop-up window and press **I Agree** to continue.

The screen indicates that the contacts are being called. Contacts that accept the meeting invitation display under the Current Meeting within the **Manage Meeting** window as well as on the Heart Connect main screen. Contacts that decline the meeting invitation display under Current Meeting as "Call Declined". If there is no response by an invited contact for approximately one minute, the invitation is cancelled for that contact. If no contacts accept the meeting, the Heart Connect application automatically ends the meeting. Programmer to enable the meeting<br>
Online meetings can be started<br>
contacts.<br> **To start an online meeting with Contacts**<br>
To start an online meeting with<br>
1. From the Heart Connect mate<br>
Select the intended contact<br>
3. Pres 1. From the Hear<br>
2. Select the inte<br>
2. Select the inte<br>
3. Press the desi<br>
2. Communicate<br>
2. Communicate<br>
2. Press the Call<br>
2. The screen indicate<br>
2. The screen indicate<br>
2. The screen indicate<br>
2. The screen indicate From the Heart Connect main set of the Heart Connect main set only Programmer audio is available of the Heart Connect main set of the Heart Connect main set of the Heart Connect main set of the Heart Connect main set of th 1. From the Heart Connect main screen<br>
2. Select the intended contacts.<sup>3</sup> Cont<br>
3. Press the desired audio button – U<br>
2. Only Programmer audio is available<br>
communicate outside of the Heart<br>
4. Press the Call button to s First the installation of the Heart Conduction.<br>
Also communicate outside of the Heart Communicate outside of the Heart Communicate outside of the Heart Communicate outside of the Heart Communicate Service in the pop-<br>
The 2. Select the intended contacts.<sup>3</sup> Contacts may be select the intended contacts.<sup>3</sup> Contacts may be selected only Programmer audio is available. However, per communicate outside of the Heart Connect meeting.<br>
4. Press th Outdate Terms of Service in the pop-<br>
The screen indicates that the contacts are by invitation display under the Current Meeting<br>
as on the Heart Connect main screen. Contacts are the serve that we have the meeting as "Cal invitation display under the Current Meeting<br>as on the Heart Connect main screen. Contac<br>under Current Meeting as "Call Declined". If t<br>approximately one minute, the invitation is c<br>the meeting, the Heart Connect applicati invitation display under the Current Meeting within the<br>as on the Heart Connect main screen. Contacts that dee<br>under Current Meeting as "Call Declined". If there is no<br>approximately one minute, the invitation is cancelled Fress the call button to start the meeting.<br>
Read the Terms of Service in the pop-up window and press **I Agree t**<br>
be screen indicates that the contacts are being called. Contacts that accept<br>
vitation display under the Cu

**NOTE:** When inviting <sup>a</sup> Technical Services contact group, the response may take longer if some individuals in the group are not available.

**NOTE:** Multiple Remote Users in an online meeting may slow the performance of the meeting. One to <sup>a</sup> maximum of four participants can display on the Heart Connect screen.

**NOTE:** One to <sup>a</sup> maximum of four participants can display in the Gallery Video Layout of the Heart Connect screen.

#### **Without Contacts**

An online meeting can be initiated without selecting contacts by pressing the **Meet Now** button from the Heart Connect home screen. Participants can be added to the meeting by pressing the **Manage Meeting** button from the Heart Connect main screen, selecting the participants then pressing the **Add a Participant** button. A Remote User can also join an existing meeting by entering the Meeting ID supplied by the Local User. The meeting ID displays in the lower right of the Manage Meeting screen. Refer to "Conducting an Online [Meeting" on page 8](#page-11-0) for additional details. Multiple Remote Users in an online meding.<br>
The following of four participants<br>
The following of four participants<br>
2. One to a maximum of four participants<br>
2. One to a maximum of four participants<br>
2. One to a maximum of may, the Heart Connect application automatically ends the method with the inviting a Technical Services contact group, the responsionalisation of the proup are not available.<br>Aultiple Remote Users in an online meeting may als in the group are not available.<br>
ple Remote Users in an online meeting may slow the period in a maximum of four participants can display on the H<br>
be a maximum of four participants can display in the Gal<br>
nect screen.<br> maximum of four participants can display on the Heartzmaximum of four participants can display in the Galle-<br>screen.<br>Screen.<br>Screen.<br>The screen of the maximum of four participants can display in the Galle-<br>screen.<br>The meet Elava Leonardo de California California California California California California California California California California California California California California California California California California Califo echoical Services contact group, the response may take longer if<br>oup are not available.<br>Users in an online meeting may slow the performance of the<br>in of four participants can display on the Heart Connect screen.<br>The four p ated without selecting contacts by pressing the Meet Now<br>
I home screen. Participants can be added to the meeting by<br>
J button from the Heart Connect main screen, selecting the<br>
Add a Participant button. A Remote User can Neet Now I Water<br>Heet Now I Water<br>Bating the chinan and principle in Online<br>and Disline in Online in Original<br>Sample I Water Contracts Version of the person's remote device to be able to select them.

#### <span id="page-11-0"></span>**Conducting an Online Meeting**

#### **Accessing Meeting Items**

To access Meeting items once the screen is shared, press the **Utilities** button and then press the **Heart Connect** tab. See Figure 2 Model 3300 Programmer <sup>2</sup> Heart Connect  $\oslash$ [window on page 9.](#page-12-0) 22 Signal Milities button and then website. Contraction and then website. Sos the Utilities button and then NOTORS Forming Pleast Connect & Richardson Elittles button and then up with

3. The Heart Connect Remote software must be active on the person's remote device to be able to select them.

<span id="page-12-0"></span>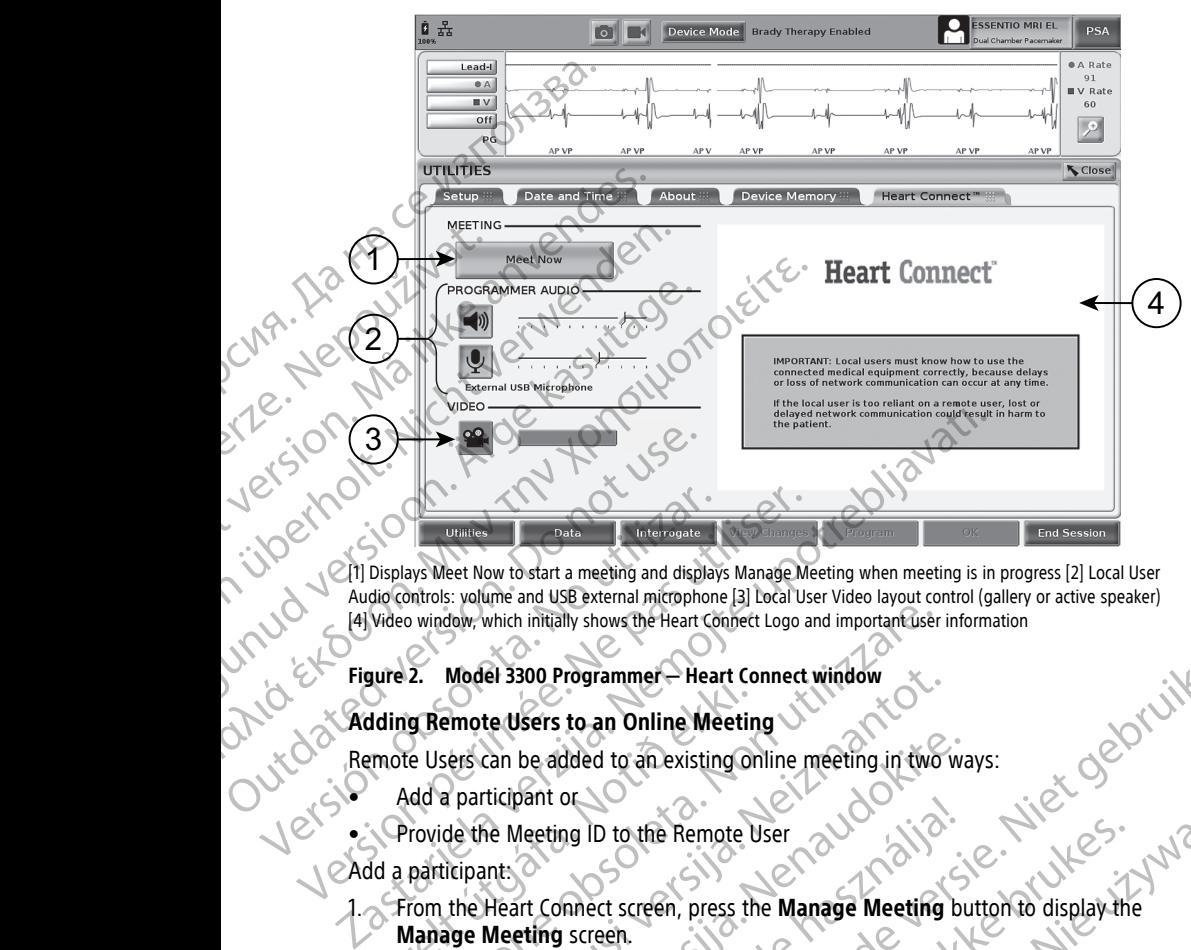

[1] Displays Meet Now to start a meeting and displays Manage Meeting when meeting is in progress [2] Local User Audio controls: volume and USB external microphone [3] Local User Video layout control (gallery or active speaker)<br>
[4] Video window, which initially shows the Heart Connect Logo and important user information<br> **Figure 2.** [4] Video window, which initially shows the Heart Connect Logo and important user information

#### **Figure 2. Model 3300 Programmer — Heart Connect window**

#### **Adding Remote Users to an Online Meeting**

Remote Users can be added to an existing online meeting in two ways:

• Add a participant or

Provide the Meeting ID to the Remote User

Add a participant:

1. From the Heart Connect screen, press the **Manage Meeting** button to display the **Manage Meeting** screen. Manage Meeting Source States in an Online Meeting<br>
Manage The Added to an existing or<br>
Manage Meeting ID to the Remote<br>
Manage Meeting screen.<br>
Select the intended contact(s) from the Remote Version which initially shows the Heart Connect Logo and important User<br>
Version of Model 3300 Programmer – Heart Connect window<br>
The Users can be added to an existing online meeting in two<br>
Consider the Meeting ID to the Model 3300 Programmer – Heart Connect window<br>
ens can be added to an existing online meeting in two<br>
ers can be added to an existing online meeting in two<br>
participant:<br>
de the Meeting ID to the Remote User<br>
the Heart Conn

- 2. Select the intended contact(s) from the list. Contacts may be selected from both lists.
- 3. Press the **Add a participant** button to initiate a call to the selected Remote User(s).
- 4. The selected contact(s) will receive a call from their installed Heart Connect Remote Software if they are logged into the Heart Connect System. Refer to "Receiving Online [Meeting Calls" on page 14](#page-17-0). The added to an existing online meeting in two warticipant or<br>ticipant or<br>the Meeting ID to the Remote User<br>the Meeting screen.<br>Meeting screen.<br>Meeting screen.<br>Add a participant button to initiate a call to the selected co Electing ID to the Remote User<br>
The Connect screen, press the **Manage Meeting** but<br>
the participant button to initiate a call to the selecting<br>
the participant button to initiate a call to the selection<br>
contact(s) will re Programmer – Heart Connect window<br>
is to an Online Meeting<br>
dded to an existing online meeting in two ways:<br>
or do a mexisting online meeting in two ways:<br>
or do a mexisting online meeting button to display the<br>
space stre D to the Remote User<br>een.<br>Skatt screen, press the **Manage Meeting** button to display the<br>een.<br>Skatt streen, press the **Manage Meeting** button to display the<br>vill receive a call from their installed Heart Connect Remote<br>goo Solution to initiate a call to the selected Remote Use<br>
Ceive a call from their installed Heart Connect Remote<br>
to the Heart Connect System. Refer to "Receiving C<br>
The Mexicon of the Manage Meeting button to display the<br>
R m the list. Contacts may be selected from both lists.<br>
Son to initiate a call to the selected Remote User(s) all from their installed Heart Connect Remote<br>
Eart Connect System. Refer to "Receiving Online"<br>
the Manage Meeting button to display the Connect<br>
the Manage Meeting button to display the Connect<br>
Edser(s), Connect Remote

Provide Meeting ID to Remote User:

- 1. From the Heart Connect screen, press the **Manage Meeting** button to display the **Manage Meeting** screen. Alamage Meeting button to display the Coron Control of Control of Control of Control of Control of Control of Control of Control of Control of Control of Control of Control of Control of Control of Control of Control of Co Manage Meeting screen bestigt to key eting button to display the policies of the test of the policies of the policies of the policies of the policie<br>and the meeting screen the policies of the policies of the policies of the policies of the policies of the pol
- 2. The Meeting ID is located in the lower right of the Manage Meeting screen
- 3. Provide this Meeting ID to the Remote User(s).

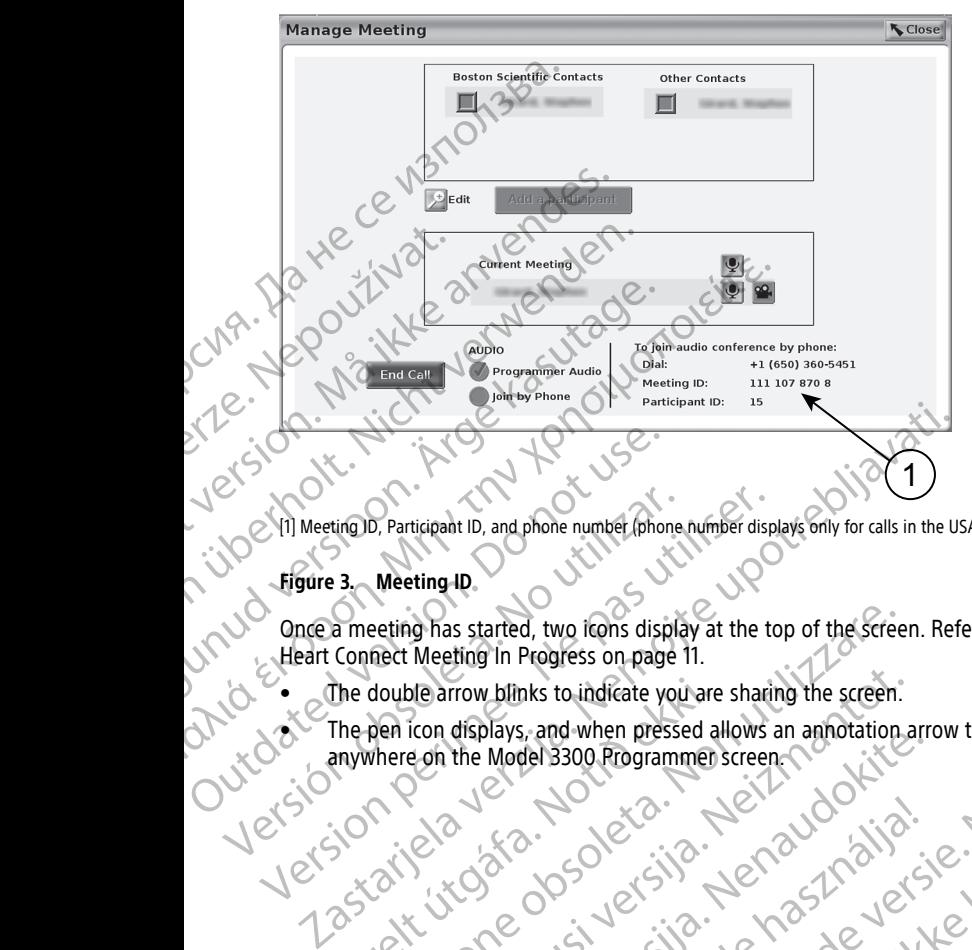

[1] Meeting ID, Participant ID, and phone number (phone number displays only for calls in the USA)

Once a meeting has started, two icons display at the top of the screen. Refer to [Figure 4](#page-14-0) [Heart Connect Meeting In Progress on page 11](#page-14-0). Version of Shares of New York China and the Model State of New York China and Windows of New York China and Windows of New York China and Windows of New York China and Windows of New York China and Windows of New York Chin eeting has started, two icons display at the top of the screen<br>
nect Meeting in Progress on page 11.<br>
double arrow blinks to indicate you are sharing the screen.<br>
double arrow blinks to indicate you are sharing the screen.

- The double arrow blinks to indicate you are sharing the screen.
- ers www.elarrow.blinks to indicate you are sharing the screen.<br>
The pen icon displays, and when pressed allows an annotation arrow to be placed of life<br>
Jetsicon anywhere on the Model 3300 Rogramme screen.<br>
Jetsicon and th anywhere on the Model 3300 Programmer screen. The plen icon displays, and when pressed allows an appointmental contour to be placed to the many three on the Model Stops and when pressed allows an appointmental contour of the control of the control of the control of th Moveconus version and contact of the Pasenut verhielden under Statisten Y de lastaranda ratitie, Ne használja verzión elastaranda ratitie. Ne használja ratitie. Dit is een verouderde versie. Niet gebruiken. Utdatert versjon. Skal ikke brukes.

Nersija, Nerauderatio, Nerauderation Nerauderation Nerauderation Nerauderation Nerauderation or Nie używać.<br>Jersija, Nerasznaniersie, Nie używać.<br>Jersija, Nerauderation Napariitie, Używać.<br>Serveroniersininowana. Nie używać

Versiune expirată. Negotitula.<br>Sisteman de Primonia e utiliza.<br>Sisteman de Primonia e utiliza.<br>Sisteman de Primonia e uportiza.<br>Sisteman de Primonia e Sisteman.<br>Negiune e primonia e Sisteman.

złośloń: informatikuszki Zastarela različica. Ne uporabite

Vanhentunut version Anvion.<br>Prophalanticia. Helänkäytä.<br>Prophalanticia. Helänkänd.<br>Prophalantician. Anvion.<br>Starkentunut version. Anvion.<br>Starkentunut version. Anvion.

or siralia. Nerve i kjäldrad<br>etglerad version. Anjänd<br>analdrad version. Anjändra<br>anentynyt version. Anjändrad<br>anentynytelsion. Anjüm.<br>köråldrad vinalan

sta dinnayan sürüm. Karalanmayın

Versão obsolutiva. Não vitilize.<br>Sen version. Não vitilize.<br>Sen version. Não vitilize.<br>Sen versão de vitiliza. Não vitilize.<br>Nersão dos expirativa. Não vitiliza.<br>Versão de expirativa. Não

<span id="page-14-0"></span>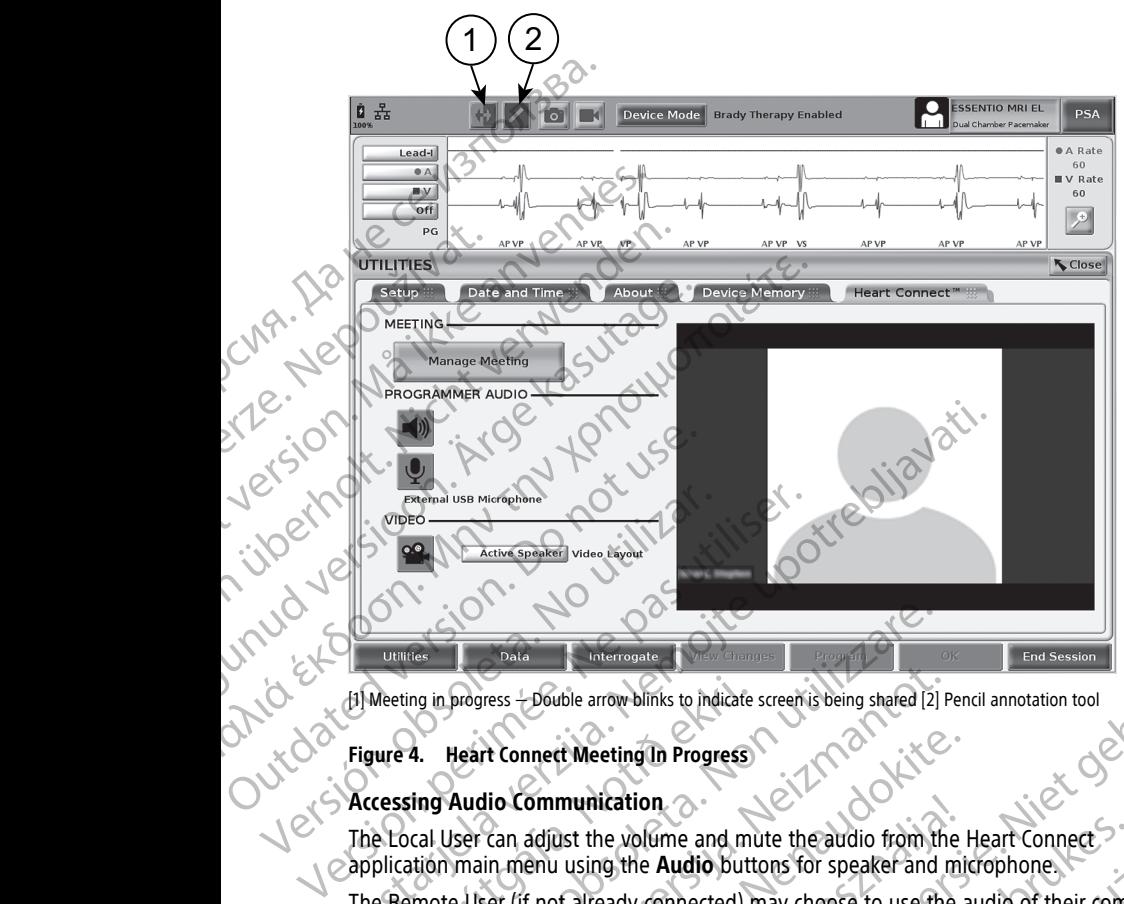

#### **Figure 4. Heart Connect Meeting In Progress**

#### **Accessing Audio Communication**

The Local User can adjust the volume and mute the audio from the Heart Connect application main menu using the **Audio** buttons for speaker and microphone.

[1] Meeting in progress — Double arrow blinks to indicate screen is being shared [2] Pencil annotation tool<br> **Figure 4.** Heart Connect Meeting In Progress<br> **Accessing Audio Communication**<br>
The Local User can adjust the vol The Remote User (if not already connected) may choose to use the audio of their computer device. The Audio controls are located on the Remote User's computer device screen. On the computer device, move the cursor to view the pop-up audio/video menu bar. In addition, personal telephones can be used to communicate outside of the Heart Connect meeting. The Mathematical Internosists to indicate screen is being shared [2]<br>
4. Heart Connect Meeting In Progress<br>
Sing Audio Communication<br>
Connect Meeting In Progress<br>
Sing Audio Communication<br>
Concel User Can adjust the volume progress - bouble arrow blinks to indicate screen is being shared [2] P<br>
Heart Connect Meeting In Progress<br>
Audio Communication<br>
Jser can adjust the volume and mute the audio from the<br>
Main menu using the Audio buttons for Particular term in the volume and multe the audio from the Hinduistin Canadjust the volume and multe the audio from the Hinduistin in menu using the **Audio** buttons for speaker and mit<br>ear (if not already connected) may ch Communication<br>
Scripture and mute the audio from the<br>
The pierror and mute the audio from the<br>
The pierror and the Audio buttons for speaker and mit<br>
If not already connected) may choose to use the according<br>
te, move the The arrow blinks to indicate screen is being shared [2] Pencil annotation tool<br>
the arrow blinks to indicate screen is being shared [2] Pencil annotation tool<br>
the wolume and mutte the audio from the Heart Connect<br>
using t The volume and mute the audio from the Heart Connect<br>hog the **Audio** buttons for speaker and microphone.<br>eady connected) may choose to use the audio of their compare<br>are located on the Remote User's computer device screen. **Solution and mute the audio from the Heart Connection**<br>
Medico buttons for speaker and microphone<br>
Wersterd on the Remote User's computer device screen. On<br>
cursor to view the pop-up audio/video menu bar. In<br>
cursor to vi

#### **Enabling Video Communication**

The Model 3300 Programmer does not have a built-in video camera; however, an external USB video camera can be used if desired. If video communication is used, it can be turned off or on by selecting the **Video** button on the Heart Connect main screen.

Video from each Remote User in the meeting can display on the Heart Connect main screen. The Local User may choose the active speaker's video or gallery video, which displays thumbnail videos of Remote Users who have their video active.

**IMPORTANT:** A low connection quality may result in the information from the shared video display, as seen by a Remote User, to be out of synchrony with the medical equipment display. In addition, if there is a loss of video/audio communication between the Local and the Remote User, there can be approximately a 30 second delay before the Boss is<br>User and the Remote User in the meeting Communication is used, it can be turned<br>USB video camera can be used if desired. If yideo communi e a built-in video camera, however, an external<br>
video communication is used, it can be turned<br>
the Heart Connect main screen.<br>
Ing can display on the Heart Connect main<br>
verspeaker's video or gallery video, which<br>
who hav The Connect main screen.<br>
Sisplay on the Heart Connect main Screen.<br>
Sisplay on the Heart Connect main Screen.<br>
We their video active.<br>
We their video active.<br>
The information from the shared video.<br>
The information form t Were of gallery video, which<br>their video active.<br>Finformation from the shared video<br>in which the medical equipment<br>a 30 second delay before the loss is<br>a 30 second delay before the loss is<br>a 30 second delay before the loss Example the Heart Connect main<br>or or gallery video, which<br>video active.<br>Video active.<br>formation from the shared video<br>or commation between the Local<br>second delay before the loss is with the medical equipment<br>second delay b indicated. If low connection quality persists, contact your local IT department or Boston Scientific.

#### **Managing Participants**

The Local User can manage the items listed below with respect to Remote Users in an online meeting. These can be accessed by using the **Manage Meeting** button on the Heart Connect main screen. Scientific.<br>
Managing Participants.<br>
The Local User can manage the<br>
online meeting. These can be as<br>
Heart Connectimain screen.<br>
Add a Remote User to the<br>
Mute and unmute the audi<br>
Turn on and turn off the vi<br>
Turn on and

- Add a Remote User to the meeting.
	- Mute and unmute the audio of a Remote User.
		- Turn on and turn off the video of a Remote User.

#### **Ending the Meeting**

There are three ways to end a meeting:

- 1. Press the **Meeting in progress** (blinking arrows) button and press **Confirm** to end the meeting.
- 2. From the Heart Connect main screen, press the **Manage Meeting** button, press the **End Call** button, then press **Confirm** to end the meeting. Mute and unmute the audio of a Remote User.<br>
Turn on and turn off the video of a Remote User.<br>
Ending the Meeting<br>
There are three ways to end a meeting.<br>
There are three ways to end a meeting.<br>
The meeting.<br>
2. From the H
- 3. If you are sharing your screen during a patient session, press the **End Session** button, then press **End Session** in the End Session Confirmation pop up window. Mute and unm<br>
Turn on and turn<br>
Turn on and turn<br>
Turn on and turn<br>
Turn on and turn<br>
Turn on and turn<br>
Turn on and turn<br>
Turn on and turn<br>
Turn on and turn<br>
Turn on and turn<br>
the meeting.<br>
2. From the Hear<br>
End Call butto From the Heart Connection of the Western Mute and unmute the andio of a<br>
Mute and unmute the andio of a<br>
Mute and unmute the andio of a<br>
Turn on and turn off the video of<br>
Ending the Meeting<br>
There are three ways to end a Mute and unmute the audio of a R<br>
Turn on and turn off the video of a<br>
Turn on and turn off the video of a<br>
Ending the Meeting<br>
There are three ways to end a meeting.<br>
There are three ways to end a meeting.<br>
There are thre Furn on and turn off the video of a Represent the Meeting.<br>
There are three ways to end a meeting.<br>
There are three ways to end a meeting.<br>
The meeting.<br>
2. From the Heart Connect main screen.<br>
2. From the Heart Connect ma

**NOTE:** If the last Remote User leaves the meeting, the meeting will end for the Local User as well.<sup>C</sup>

#### <span id="page-15-0"></span>**Maintaining Heart Connect Local Software**

#### **Heart Connect Local Software Updates**

Software updates to the Heart Connect Application are delivered online via the Internet. Refer to the LATITUDE™ Programming System Operator's Manual for instructions on installing software updates<sup>4</sup> or contact Boston Scientific using the information on the back cover of this manual. The meeting.<br>
2. Trom the Heart Connect main screen.<br>
1998. The Call button, then press Confirm to the Call button, then press Confirm to button, then press End Session in the User as well.<br>
2. The last Remote User leaves Version of the press Confirm to<br>
Version of the press End Session in the Version of the last Remote User leaves the number of the last Remote User leaves the number of the Version of the Maintaining Heart Connect Local<br>
He End Call button, then press Confirm to end the n<br>
3. If you are sharing your screen during a patient se<br>
button, then press End Session in the End Session<br>
NOTE: If the last Remote User leaves the meeting, the<br>
User as wel Press the Meeting in progress (blinking arrows) button and press Compared the meeting.<br>
Trom the Heart Connect main screen, press the Manage Meeting but<br>
Lifyou are sharing your screen during a patient session, press the E **Internal Heart Connect Local Straight Connect Local Straight Connect Local Straight Connect Local Straight Connect Application**<br>
The updates to the Heart Connect Application<br>
to the *LATITUDE<sup>n</sup>* Programming System Of thi The last Kemote User leaves the meeting, the meeting will<br>
ining Heart Connect Local Software<br>
updates to the Heart Connect Application are delivered online<br>
LATITUDE<sup>THE</sup> Programming System Operator's Manual for<br>
software November 1987<br>
1 Local Software Updates<br>
1 Local Software Updates<br>
1 Local Software Updates<br>
1 ATITUDE<sup>TO</sup> Programming System Operator's Manual for vare updates<br>
1 ATITUDE<sup>TO</sup> Programming System Operator's Manual for vare Contrast Connect Application are delivered online<br>
UDE<sup>TH</sup> Programming System Operator's Manual for ins<br>
updates<sup>4</sup> or contact Boston Scientific using the informal.<br>
al.<br>
SETTING UP AND UTILIZING THE HEAL<br>
THE HEAL<br>
CONTRA Connect Local Software<br>
Ware Updates<br>
Earl Connect Application are delivered online via the Internet<br>
For of a connect Boston Scientific using the information on the back<br>
s<sup>4</sup> or contact Boston Scientific using the inform

#### <span id="page-15-1"></span>**REMOTE USER: SETTING UP AND UTILIZING THE HEART CONNECT SYSTEM**

Remote Users connect to the Heart Connect System meetings using the Heart Connect Remote Software and their own iOS, Android, or Windows computing device. The Heart Connect Remote Software application allows users to receive invitations from the Local User to join a meeting or to join a meeting via a M Connect Remote Software application allows users to receive invitations from the Local User to join a meeting or to join a meeting via a Meeting ID. ELATING UP AND UTILIZING THE HEA Contact Boston Scientific using the information on the back<br>
G. UP AND UTILIZING THE HEART CONNECT<br>
Heart connect System meetings using the Heart Connect<br>
In 10S, Android, or Windows computing device. The Heart<br>
Incation a meet System meetings using the Heart Connect<br>
Individual or Windows computing device. The Heart<br>
Sallows users to receive invitations from the Local<br>
string via a Meeting ID.<br>
Citions on how to download and install the Hea

The meeting invitation contains instructions on how to download and install the Heart Connect Remote Software. This download and install need only be performed once. Sers to receive invitations from the Local<br>
In Mow to download and install the Heart<br>
Install need only be performed once<br>
Install need only be performed once<br>
Xisting meetings.<br>
Xisting meetings.<br>
Xisting meetings.<br>
Secre

#### <span id="page-15-2"></span>**Creating a User Account**

A user account is needed in order to connect with the Heart Connect System and be<br>available to receive meeting calls and to join existing meetings.<br>A vour local Boston Scientific representative can provide software updates available to receive meeting calls and to join existing meetings. Vanhentunut version and behealt connect system and behealth (and the lead only be performed once only in the lead only the performed once on the lead of the lead on the lead of the lead of the state of the state of the lea r connect system and behavior is in the learn connect application. Gebertonneed once Chicago.

4. Your local Boston Scientific representative can provide software updates to the Heart Connect Application using a USB pen drive.

#### **To create a user account**:

- 1. Go to http://heartconnect.bostonscientific.com.
- 2. Choose the option to sign up for a new account, entering the required information. A confirmation message will be sent to the email address provided. 1. Go to http://heartconn<br>
2. Choose the option to si<br>
confirmation message \<br>
3. Confirm the account act<br>
4. Enter the required acco<br>
4. Enter the required account act<br>
4. Confirm the associated application<br>
5. Install t
	- 3. Confirm the account activation using the link in the email message.
	- 4. Enter the required account information to complete the account setup.
	- **NOTE:** This required information helps provide a way to contact users of the Heart Connect System, if necessary.
	- 5. Install the associated application by referring to ["Installing Heart Connect Remote](#page-16-0) Software" on page 13. MOTE: THE CONTRACT CONTRACT CONTRACT CONTRACT CONTRACT CONTRACT CONTRACT CONTRACT CONTRACT CONTRACT CONTRACT CONTRACT CONTRACT CONTRACT CONTRACT CONTRACT CONTRACT CONTRACT CONTRACT CONTRACT CONTRACT CONTRACT CONTRACT CONTR For Control and The Heart Connect Remote System.<br>
	This required inform<br>
	4. Enter the required inform<br>
	4. Connect System, if necessary<br>
	5. Install the associated applica<br>
	5. Software " on page 13.<br>
	The Heart Connect Remote **MOTE:** This required informat<br>
	fonnect System, if necessary<br>
	Software" on page 13.<br>
	Installing Heart Connect R<br>
	Software" on page 13.<br>
	The Heart Connect Remote Software<br>
	Windows<sup>74</sup> operating system (COS<sup>74</sup> mobile operat Accounted system, it because the state of the second text.<br>
	Accounted spottware "on page 13.<br>
	Accounted version.<br>
	The Heart Connect Renote Software is<br>
	Android <sup>m</sup> mobile operating system (if<br>
	Android <sup>m</sup> mobile operating *CONCERT System, if necessary*<br>
	16000ect System, if necessary<br>
	Software" on page 13.<br>
	Software" on page 13.<br> **Installing Heart Connect Remote Software**<br>
	165 - The Heart Connect Remote Software is designed for<br>
	165 - Mindo

#### <span id="page-16-0"></span>**Installing Heart Connect Remote Software**

#### **System Requirements**

The Heart Connect Remote Software is designed for the following operating systems:

- Windows™ operating system (desktop)
- iOS™ mobile operating system (iPhone™/iPad™ mobile digital devices)
- Android™ mobile operating system (mobile digital device)

#### **Installing the Software**

#### **To install the Heart Connect Remote Software:**

- 1. Go to http://heartconnect.bostonscientific.com/download.
- Select the download option for the applicable operating system platform.

**NOTE:** The applications for the mobile device platforms are located at the respective mobile application stores. For iOS users, the application name is Heart Connect Remote Software. For Android users, the application name is Heart Connect. System Requirements<br>
The Heart Connect Remote Software is<br>
Windows<sup>TM</sup> operating system (des<br>
OS<sup>TM</sup> mobile operating system (iP<br>
Android<sup>TM</sup> mobile operating system (iP<br>
Android<sup>TM</sup> mobile operating system (iP<br>
Android<sup>TM</sup> Windows<sup>TM</sup> operating system (deskt)<br>
IOS<sup>TM</sup> mobile operating system (iPhotographs)<br>
Android<sup>TM</sup> mobile operating system<br>
Installing the Software<br>
To install the Heart Connect Remote Software<br>
Version of the download opti Windows<sup>TW</sup> operating system (desktop)<br>
IOS<sup>TW</sup> mobile operating system (iPhone<sup>TW</sup>/iPace<br>
Android<sup>TW</sup> mobile operating system (mobile d<br>
Installing the Software<br>
To install the Heart Connect Remote Software:<br>
1. Go to htt ing the Software<br>
tall the Heart Connect Remote Software:<br>
io to http://heartconnect.bostonscientific.com/download:<br>
elect the download option for the applicable operating system.<br>
IOTE: The applications for the mobile dev Intertigation and application of the application of the download option for the applicable operating system the download option for the application stores. For iOS users, the application of the mobile application stores. F Fine applications for the mobile device platforms are low<br>the applications for the mobile device platforms are low<br>philosophication stores. For iOS users, the application is<br>e installation by downloading the installation f mnett Remote Software:<br>
and option foc the applicable operating system platform.<br>
and option foc the applicable operating system platform.<br>
(cations for the mobile device platforms are located at the<br>
application stores. F

- S. Initiate the installation by downloading the installation file and running it (for the desktop application) or selecting to install from within the application store (for the mobile application). respective mobile application stores. For iOS users, the application name is Heart<br>
Connect Remote Software. For Android users, the application name is Heart<br>
Connect Remote Software. For Android users, the application and System Requirements<br>
The Heart Connect Remote Software is designed for the following operations.<br>
Windows<sup>TM</sup> operating system (iPhone<sup>TM</sup>/iPad<sup>TM</sup> mobile digital device)<br>
Android<sup>TM</sup> mobile operating system (iPhone<sup>TM</sup>/iP Go to http://heartconnect.bostonscienti<br>
Select the download option for the appl<br> **NOTE:** The applications for the mobile<br>
respective mobile application stores. For<br>
Connect Remote Software, For Android<br>
Initiate the insta
	- 4. When the installation is complete, launch the application and log in using the user account created per "Creating a User Account" on page 12.

**IMPORTANT:** To receive online meeting calls from the Local User, ensure the application is running and you are logged in.

#### <span id="page-16-1"></span>**Accepting Contact Invitations**

the purpose of connecting with Remote Users in online meetings. When a Remote User is invited, an email is sent to the Remote User is entertained in the invitation. invited, an email is sent to the Remote User requesting acceptance of the invitation. We all the End of the Hotel State of the Hotel Barry and the email message. This will open a web page for the the female main the email message. This will open a web page for the state of the Remote User requesting a disc Version of the Local User, ensure the application is<br>
eting calls from the Local User, ensure the application is<br>
Sect System can add Remote Users to a list of contacts for<br>
mote User requesting acceptance of the invitatio We can add Remote Users to a list of contacts for the<br>response informing meetings. When a Remote User is<br>requesting acceptance of the invitation.<br>hessage. This will open a web page for the<br>per "Creating a User Account" on dd Remote Users to a list of contacts for Contacts for Contacts for Contacts for Contacts for Contacts for Contacts for Contacts for Contacts for Contacts for Contacts for Contacts for Contacts for Contacts for Contacts fo the Users to a list of contacts for<br>ettings. When a Remote User<br>eptance of the invitation.<br>Plane web page for the<br>intervalse for the signal strategy of the<br>Succe of the signal strategy<br>of the signal strategy of the signal

#### **To accept the contact invitation:**

- 1. Select the link provided in the email message. This will open a web page for the Heart Connect System.
- 2. Log in using the user account created per "Creating a User Account" on page 12. An indication will be given that the invitation was accepted. acceptance of the invitation.

**NOTE:** If <sup>a</sup> user account has not yet been created, select the option to sign up for <sup>a</sup> new account and follow the instructions in ["Creating](#page-15-2) <sup>a</sup> User Account" on page 12 to create the account. Follow the instructions in ["Installing](#page-16-0) Heart Connect Remote Software" on page 13 to install the associated application. **After <sup>a</sup> user account is** created, return to the contact invitation email and follow steps 1 and 2 above.

## <span id="page-17-0"></span>**Receiving Online Meeting Calls**

#### **IMPORTANT:**

• The Local User must know how to use the connected medical equipment correctly because delays or loss of network communication can occur at any time. If the Local User is too reliant on a Remote User, lost or delayed network communication could result in harm to the patient.

• The Local User should meet the expected level of proficiency for use of the connected medical equipment for its intended purpose.

• Meeting Participants should have clear expectations about the patient care responsibilities of the Local User versus Remote Users during an online meeting. Situations could arise with respect to patients and the connected medical equipment that require a timely response by the Local User. The Local User must be prepared to respond to such situations. The MacDulli and Tollow the Count Context of the Account. Follow<br>
Software" on page 13 to in.<br>
Contexted, return to the context<br>
Receiving Online Meet<br>
IMPORTANT:<br>
The Local User must know<br>
because delays or loss of n<br>
Use IMPORTANT:<br>
The Local User<br>
because delay<br>
User is too reli<br>
User is too reli<br>
The Local User<br>
The Local User<br>
Meeting Partic<br>
Meeting Partic<br>
Meeting Partic<br>
Exponsibilities<br>
Algorithmeeting. Situated to reliant<br>
Prepared Receiving Online Meeting<br>
IMPORTANT:<br>
The Local User must know how the because delays or loss of networds<br>
User is too reliant on a Remote I<br>
result in harm to the patient.<br>
The Local User should meet the<br>
medical equipmen IMPORTANT:<br>
The Local User must know how to use<br>
the Local User is to reliant on a Remote User<br>
(User is to reliant on a Remote User<br>
result in harm to the patient.<br>
The Local User should meet the expansion in the patient<br> Because delays or loss of network contents to the patient.<br>
The Local User should meet the experience of the patient.<br>
The Local User should meet the experience of the patient of the patient of the patient of the content o The Local User must know how to use the connect<br>because delays or loss of network communication<br>User is too reliant on a Remote User, lost or delay<br>result in harm to the patient.<br>The Local User should meet the expected lev Meeting Participants should have dead.<br>
The consideration of the Local User versus<br>
meeting. Situations could arise with required a timely response of the structure are diversion.<br>
To receive online meeting calls from the medical equipment for its intended purpose.<br>
Meeting Participants should have clear expectations about the patient<br>
responsibilities of the Local User versus Remote Users during an online<br>
meeting. Situations could arise w

• To receive online meeting calls from the Local User, ensure the application is running and you are logged in.

When a Local User initiates an online meeting with a contact, the institution name (if configured on the About screen) and optionally the location are displayed to the remote user with option buttons to accept or decline the invitation. To join the meeting, click or press the **Accept** option. Version of the studies of the studies of the studies of the studies of the studies of the studies of the studies of the studies of the studies of the studies of the studies of the studies of the studies of the studies of t meeting. Situations could arise with respect to parally meeting. Situations could arise with response by the prepared to respond to such situations.<br>
To receive online meeting calls from the Local Use and you are logged in

#### <span id="page-17-1"></span>**Joining Online Meetings**

Online meetings that are in progress can be joined using the Meeting ID provided by the Local User. Click or tap the option to join a meeting on the Heart Connect Remote Software and enter the Meeting ID. Click or tap the join meeting button to be included in the meeting? Figured on the About screen) and optionally to<br>with option buttons to accept or decline the<br>the Accept option.<br>The Accept option.<br>The Accept option.<br>In the Accept option.<br>The Accept option of the Accept of the Meeting of t Vou are logged in:<br>
Scal User initiates an online meeting with a contact, the instant on the About screen and optionally the location are displemented to accept or decline the invitation. To join the Accept option.<br>
Accept The About screen) and optionally the location are display<br>on buttons to accept or decline the invitation. To join the<br>pt option.<br>The Meetings<br>of that are in progress can be joined using the Meeting<br>wheeting ID. Click or ta partion.<br>
The Meetings<br>
The option to join a meeting on the Heart Connecting ID.<br>
Click of tap the option meeting on the Heart Connecting<br>
The Online Meetings<br>
The Meetings<br>
The Meetings<br>
The Meetings<br>
The Meetings<br>
The Me The progress can be joined using the Meeting II<br>the option to join a meeting on the Heart Conner<br>ID. Click of tap the join meeting button to be included<br>ID. Click of tap the join meeting button to be included<br>Online Meetin

#### <span id="page-17-2"></span>**Participating in Online Meetings**

#### **Viewing the Local User Shared Screen**

A Remote User can view the Model 3300 Programmer screen after accepting the Heart Connect call.

**IMPORTANT:** A low connection quality may result in the information from the shared video display, as seen by a Remote User, to be out of synchrony with the medical equipment display. In addition, if there is a loss of vid display, as seen by a Remote User, to be out of synchrony with the medical equipment display. In addition, if there is a loss of video/audio communication between the Local User and the Remote User, there can be approximately a 30 second delay before the loss is indicated. If low connection quality persists, contact your local IT department or Boston<br>Scientific. Scientific. Example the meeting with a contact, the institution name (if<br>creen) and optionally the location are displayed to the remote<br>of accept or decline the invitation. To join the meeting, click or<br>extends to decline the invitati Dependent of provided by the setting on the Heart Connect Remote Softward to join a meeting on the Heart Connect Remote Softward or tap the join meeting button to be included in the provided in the set of space of streen a Werstein be joined using the Meeting ID provided by the<br>to join a meeting on the Heart Connect Remote Software<br>tap the join meeting button to be included in the<br>**Alectings**<br>dreen<br>in 13300 Programmer screen after accepting Version of the medical equipment Buttin the information from the shared video<br>
sultin the information from the shared video<br>
synchrony with the medical equipment<br>
synchrony with the medical equipment<br>
simately a 30 second delay before the loss is<br>
strated antistischer Maria Philippe Controller School School School School School School School School School School School School School School School School School School School School School School School School School School S Disecond delay before the lossis the medical equipment<br>cond delay before the loss is a significant of the series of the loss is a significant or Baston<br>Lepartment or Baston<br>Condition of the loss is a significant of the significant of the significant of th

#### **Accessing Menu Items When Viewing the Local User Shared Screen**

Most menu items are available to the Remote User by hovering over or tapping on the screen. Menu items such as **Annotate** can be accessed on the desktop application by hovering over or selecting the **More** or **View Options** menu at the top of the screen. Most menu items are available screen. Menu items such as a hovering over or selecting the More menu manufacture. The More menu manufacture of the More mente Users can invite other whome Users can invite other whome Users c

**NOTE:** The **More** menu may only be available during full-screen mode.

**NOTE:** The **Annotate** feature is accessed in <sup>a</sup> mobile application by tapping the pencil icon.

#### **Adding Other Remote Users to an Online Meeting**

Remote Users can invite other Remote Users to an existing online meeting using one of two methods—by invitation or a Meeting ID.

#### **To add other Remote Users by invitation (desktop application)**:

- 1. Tap or click the **Invite** menu item.
- Tap or click to send an e-mail invitation.
- Enter the desired e-mail addresses, and send the email.
- The recipient receives the e-mail which includes the Meeting ID and the connection methods (URL and phone) available so that they can join the meeting. France Users Call and Street Remote Users Call and Street Remote<br>
To add other Remote Users Call and Street Remote<br>
2. Tap or click<br>
2. Tap or click<br>
2. Tap or click<br>
2. Tap or click<br>
2. Tap or click<br>
2. Tap or click<br>
2. T For Extra Participants<br>
The More Morte Health is icon.<br>
Adding other Remote Users to a<br>
Remote Users can invite other Remote<br>
To add other Remote Users by it<br>
Tap or click the Invite mental<br>
State and an e-mail add<br>
State France Users can invite other Remote<br>
Remote Users can invite other Remote<br>
To add other Remote Users by invitation or a Mee<br>
To add other Remote Users by invitation<br>
2. Tap or click the Invite menu ite<br>
2. Tap or click to Remote Users can invite other Remote<br>
two methods—by invitation or a Meetir<br>
To add other Remote Users by invitation<br>
To add other Remote Users by invitation<br>
1. Tap or click the Invite menu item.<br>
3. Enter the desired e-m Adding Other Remote Users to an Online Meetin<br>
To add other Remote Users fo an e<br>
To add other Remote Users by invitation (deskto<br>
To add other Remote Users by invitation (deskto<br>
Tap or click the Invite menu item.<br>
(2)<br>  $\begin{array}{r} \begin{array}{r} \times \end{array} \end{array}$ <br>  $\begin{array}{r} \begin{array}{r} \times \end{array} \end{array}$ <br>  $\begin{array}{r} \begin{array}{r} \times \end{array} \end{array}$ <br>  $\begin{array}{r} \begin{array}{r} \times \end{array} \end{array}$ <br>  $\begin{array}{r} \begin{array}{r} \times \end{array} \end{array}$ <br>  $\begin{array}{r} \begin{array}{r} \text{A.}} \\ \end{array}$  To add other Remote Users by invitation.<br>

#### **To add other Remote Users by invitation (mobile application)**:

- 1. Tap or click the **Participants** menu item.
- 2. Tap or click the **Invite** menu item.
- Tap or click the application for the desired service from the list provided (e.g., e-mail, text message).
- Enter the recipient information, and send the invitation using the chosen service.
- 5. A link will be sent to the recipients with the Meeting ID so that they can join the meeting. Version of the Render Benefit in the Render State and Western Control of the Participants menu it and other Render Benefit in the Render State of the Render State Control of the destines age).<br>
Tap or click the application Version the desired e-mail which includes the e-mail which includes the e-mail which includes the e-mail which includes the period of URL and phone) available so that the Tap or dick the **Participants** menu item.<br>
2. Tap o Tap or click the Invite menu item.<br>
2. Tap or click to send an e-mail invitation.<br>
3. Enter the desired e-mail addresses, and send the emails<br>
4. The recipient receives the e-mail which includes the Meeting ID are<br>
2. The Tap of click the application for the desire<br>text message).<br>
Enter the recipient information, and sen<br>
A link will be sent to the recipients with<br>
meeting.<br> **add other Remote Users by using Meet**<br>
Tap or click the invite me ap or click the **Participants** menu item.<br>
ap or click the **Invite** menu item.<br>
ap or click the **application** for the desired service from the instant and send the invitation usin<br>
the recipient information, and send the i Critick the application for the desired service from the list inessage).<br>
the recipient information, and send the invitation using<br>
will be sent to the recipients with the Meeting ID so the<br>
mg<br>
over Remote Users by using Paser recipient information, and send the invitation using the sent to the recipients with the Meeting ID so that<br>
Remote Users by using Meeting ID (desktop applic<br>
Remote Users by using Meeting ID (desktop applic<br>
Like th

#### **To add other Remote Users by using Meeting ID (desktop application)**:

- 1. Tap or click the invite menu item to open the invite screen. The Meeting ID will be displayed at the top of the screen. Sent to the recipients with the weeking iD so that<br>
of the Users by using Meeting ID (desktop applie<br>
invite menu item to open the invite screen. The<br>
he top of the screen.<br>
leeting ID to the recipients to allow them to jo
- 2. Provide the Meeting ID to the recipients to allow them to join the meeting as Remote Users. Refer to "Joining Online Meetings" on page 14. There are two possible ways to join audio communication<br>
The are two possible ways to interest the invite screen.<br>
The displayed at the top of the screen.<br>
2. Provide the Meeting ID to the recipients to allow them to join vite menu item.<br>
Splication for the desired service from the list provided (e.g., e-mail thrommation, and send the invitation using the chosen service.<br>
to the recipients with the Meeting ID so that they can join the<br>
User expleries with the weeking to so that they car joint the<br>w using Meeting ID (desktop application):<br>wittem to open the invite screen. The Meeting ID will be<br>excreen.<br>the recepients to allow them to join the meeting as Remot

#### **To add other Remote Users by using Meeting ID (mobile application)**:

- 1. Click or tap anywhere on the screen to view the menu options. The Meeting ID will be displayed at the top of the screen. Version of the methods of the methods of the Meeting Computer of the Meeting of the Meeting Computer of the Meeting of the Meeting of the Meeting as Remote<br>
Experiment to allow them to join the meeting as Remote<br>
Lectings" Eview the menu options. The Meeting ID will be with the metal rate of the Meeting as Bernote (2012)
- 2. Provide the Meeting ID to the recipients to allow them to join the meeting as Remote Users. Refer to "Joining Online Meetings" on page 14.

#### **Audio Communication**

audio and telephone audio. Wather to join the meeting as Bemote on in an online meeting computers to Gundal online meeting assemble to the first of the transmitted on the meeting Participants. For the first of the first of the first of the first of the first of the first of the first of the first of the first of the first

Computer audio occurs over the Internet connection to other Meeting Participants. For computer audio in the meeting:

1. To enable audio for the meeting:

For remote users using computers—

• Select **Join Audio**, then select **Computer Audio**, then select **Join Audio Conference by Computer**.

For remote users using mobile devices  $-$ 

- Tap and select **Audio/Join Audio** on the screen then select **Call Using Internet Audio/Call via Device Audio**
- 2. Once computer audio is enabled, it can be muted via the menu items on the screen, and volume can be adjusted with the available controls on the desktop or mobile device. Select Join Audio, the Conference by Compare of Conference by Compare of Conference by Compare of Conference users using the Conference users using the Conference users using the Conference users using the Conference users 2. Once compute<br>and volume car<br>device.<br>device.<br>To disable auch<br>For Forremote using or disable auch<br> $\begin{bmatrix} 1 \end{bmatrix}$  from the meeting:<br> $\begin{bmatrix} 1 \end{bmatrix}$  from the audio For empter and is enabled<br>
2. Once computer audio is enabled<br>
and volume can be adjusted with<br>
device.<br>
3. To disable audio for the meeting<br>
For remote users using compute<br>
For empter users using mobile d<br>
For empter users 2. Once computer audio is enabled, it<br>and volume can be adjusted with t<br>device.<br>To disable audio for the meeting.<br>For remote users using computers<br>Tap or click **Leave Computer**<br>For remote users using mobile dev<br>Tap or clic
	- To disable audio for the meeting
		- For remote users using computers—
			- Tap or click **Leave Computer Audio** from the **Audio** menu.
		- For remote users using mobile devices
			- Tap or click **Disconnect Audio** from the **More** menu.

**Telephone audio** occurs by connecting to the meeting via telephone. For telephone audio in the meeting:

- 1. From the audio menu, tap or click **Phone Call**. (For mobile applications, tap or click **Dial in** from the audio menu.)
- Dial one of the listed phone numbers, and follow the instructions over the phone to enter the Meeting ID and Participant ID. (For mobile applications, Heart Connect will automatically dial and include the meeting ID and participant ID.) device.<br>
1. To disable audio for the meeting.<br>
For remote users using computers<br>
Tap or click Leave Computer Audio<br>
For remote users using mobile device<br>
Tap or click Disconnect Audio for<br>
Tap or click Disconnect Audio for MARIA For the same of the latter the Meeting<br>
Tap or click **Leave Computers**<br>
Tap or click **Leave Computers**<br>
Tap or click **Leave Computers**<br>
Tap or click **Disconnect Audio from the More of the meeting**<br>
Tap or click **Dis** For emote users using mobile device.<br>
Tap or click **Disconnect Audio** fr<br>
Tap or click **Disconnect Audio** fr<br>
in the meeting:<br>
1.2 From the audio menu, tap or click **Photo**<br>
Dial in from the audio menu,<br>
2. Dial one of the Telephone audio occurs by connecting to the<br>
in the meeting:<br>
12 From the audio menu, tap or click Phone<br>
Dial in from the audio menu,<br>
20 Oial one of the listed phone numbers,<br>
enter the Meeting ID and Participant ID<br>
aut Telephone audio occurs by connecting to the meeting<br>in the meeting:<br>1.2 From the audio menu, tap or click **Phone Call.** (For **Dial in** from the audio menu.)<br>2. Dial one of the listed phone numbers and follow<br>enter the Meet For the users using mobile devices -<br>
Tap or click **Disconnect Audio** from the More menti-<br> **Elephone audio** occurs by connecting to the meeting via telephone. For<br> **Elephone audio** occurs by connecting to the meeting via In homen a duo mental.<br>
The Meeting ID and Participant ID. (For mobile application<br>
matically dial and include the meeting ID and participant ID.<br>
Meeting phone numbers are not available in all countries.<br> **Meeting phone n**

**NOTE:** Meeting phone numbers are not available in all countries.

#### **Video Communication**

The video is initially disabled when a Remote User joins an online meeting. The video can be turned on or off by selecting the video menu items on screen.

**Accessing Audio and Video Settings**

For PC users, additional audio and video settings are available by tapping/clicking the carat icon (**^**) to the right of the Video icon in the lower left of the screen. This will display the **Video Settings** menu item. automatically dial and include the meeting<br>
: Meeting phone numbers are not availal<br>
Communication<br>
ideo is initially disabled when a Remote Us<br>
included on or off by selecting the video menu<br>
sing Audio and Video Settings November 19 and Farutplant ID: (For mobile applications<br>Cally dial and include the meeting ID and participant ID.<br>Ing phone numbers are not available in all countries.<br>Contained in the video when a Remote Use Foins an onli passed to the Screen and Transmutrics.<br>
We disabled when a Remote User joins an online meetif by selecting the video menu items on screen.<br>
And Video Settings<br>
and Video Settings<br>
tional audio and video settings are availa sabled when a Remote User joins an online meet<br>selecting the video menu items on screen.<br>Video Settings<br>al audio and video settings are available by tappin<br>the of the Video icon in the lower left of the screen<br>enu item.<br>ti profer numbers are not available in all countries.<br>
The Participant ID. (For mobile applications, Heart Connect will<br>
dinclude the meeting ID and participant ID.)<br>
umbers are not available in all countries.<br>
ed when a Remo When a Remote UserJoins an online meeting. The video can<br>g the video menu items on screen.<br>
Lettings<br>and video settings are available by tapping/clicking the Video<br>intivation and video settings are available by tapping the

For mobile users, additional audio and video settings are available by tapping the **Video Settings** in the lower left of the screen.

#### **Remote User Annotate capability**

A Remote User can annotate with an arrow by tapping/clicking the **Annotate** selection from the **View Options** menu.

When using the desktop application, additional menu items are available by tapping/ clicking the **View Options** menu located at the top of the screen.

**NOTE:** The **Annotate** feature is accessed in <sup>a</sup> mobile application by tapping the pencil icon.

#### **Leaving a Meeting**

A Remote User can leave an online meeting by tapping/clicking the **Leave Meeting** text in the lower right corner of the screen. Video settings are available by tapping the Video<br>
Introw by tapping/clicking the Annotate selection<br>
dditional menu items are available by tapping<br>
ed at the top of the screen.<br>
ssed in a mobile application by tapping the Exampling/clicking the Annotate selection The street were the street when the street when the street when the panel of the street when the panel of the street when the street when the street when the street when the street when the street when the street when the Green. (2010) Version of the period of the period of the period of the period of the state of the state of the state of the state of the state of the state of the state of the state of the state of the state of the state o Bravailable by tapping<br>And the pencil is the pencil is the substitution of the pencil is the substitution of the substitution of the<br>Burde of the substitution of the substitution of the substitution of the substitution of **NOTE:** If the last Remote User leaves the meeting, the meeting will end for the Local User as well.

## <span id="page-20-0"></span>**Maintaining Heart Connect Remote Software**

#### **Heart Connect Remote Software Updates**

When a Heart Connect Remote Software update becomes available, the remote user is notified via e-mail and has the option to download and install the update. Apply updates as soon as practical to ensure that any important changes are implemented. User as well.<br>
Maintaining Heart C<br>
Heart Connect Remote Soft<br>
When a Heart Connect Remote<br>
notified via e-mail and has t<br>
as soon as practical to ensure<br>
ADDITIONAL INFORM<br>
European Union Imp<br>
European Union Imp<br>
Rederlan When a Heart Connect Remote So<br>
notified via e-mail and has the op<br>
as soon as practical to ensure that<br>
and DITIONAL INFORMATI<br>
European Union Importe<br>
European Union Importe<br>
European Union Importe<br>
European Union Import

## <span id="page-20-1"></span>**ADDITIONAL INFORMATION**

J. J. Solurike. 1952<br>A. John Gerinner útjar 1964<br>J. Solieta. 1965, 1964<br>J. Stark utgáfa. 1964, 1965, 1967<br>J. Stark J. Solurike. 1965, 1967, 1977, 1978, 1979, 1979, 1979, 1979, 1979, 1979, 1979, 1979, 1979, 1979, 197<br>J. Sta

#### <span id="page-20-2"></span>**European Union Importer**

EU Importer: Boston Scientific International B.V., Vestastraat 6, 6468 EX Kerkrade, Nederland European U assoon as practical to ensure that are<br>assoon as practical to ensure that are<br>a **ADDITIONAL INFORMATIO** Linux der Sonstand version. The persistent MA . No **ADDITIONAL INFORMATION** Of the Conduction of the Conduction of the Conduction of the Conduction of the Conduction of the Conduction of the Conduction of the Conduction of the Conduction of the Conduction of the Co Outdated version. Jerusalister Versión organisme en la den den den la den la den la den la den la den la den la den la den la den la den la den la den la den la den la den la den la den la den la den la den la den la den la den la den la den la den la d Version périnnée. Ne pas utiliser. El Importer: Boston Scientific Memational B.V., Vestastraat 6, 6468.EX<br>Rederland 1 News 1995 Victor Strategy 2011

Versione obsoleta. Non productive of the completed in the formation of the space of the completed in the completed in the completed in the completed in the completed in the completed in the completed in the completed in th

Dit is arety er besteht in dage versier is een versier in de versier in de versier in de versier in de versier<br>Dit is de versier de versier is een versier van de versier van de versier van de versier van de versier van de<br>

Nersija, Nerauderatio, Nerauderation Nerauderation Nerauderation Nerauderation Nerauderation or Nie używać.<br>Jersija, Nerasznaniersie, Nie używać.<br>Jersija, Nerauderation Napariitie, Używać.<br>Serveroniersininowana. Nie używać

Utdatert version. Skatige brukes.<br>Skalersina. Nemasznajde brukes.<br>Skalersina. Nemasznajde brukes.<br>Skalersina. Skal ikke brukes.<br>Jitalarert version. Skalare. Skalersina.<br>Skalersina. Desoneta. Depositive.

Versão obsolutiva. Não vitilize.<br>Sen version. Não vitilize.<br>Sen version. Não vitilize.<br>Sen versão de vitiliza. Não vitilize.<br>Nersão dos expirativa. Não vitiliza.<br>Versão de expirativa. Não

Elauti verzió. Ne használja:<br>Peopsi verzija Ne használja:<br>Peopsi verzija Ne használja:<br>Peopult verzio. Ne használja:<br>Segult verzi verzion. Na hi

Pasenusi versige skander ikke de Karlingan ikke de Karlingan ikke de Karlingan ikke de Karlingan ikke de Karli<br>Pase do Soletsija. Nenaudokita.<br>Pasenusi versija. Nenasthatis.<br>Pasenusi versija. Nena skander.<br>Pasenusi versija

Novecojusi versija. Neizmantot.

7.25 analysting Melouit Variation

Vanhentunut version, Anviand<br>Predigitäritäritelijärjänd<br>Predigitäritäritelijärjänd<br>arangartunut version, Anviand<br>Samentunut version, Anviand<br>Samentunut version, Anviand<br>Jannentunut version, Anviand

or siralia. Nerve i kjäldrad<br>etglerad version. Anjänd<br>analdrad version. Anjändra<br>anentynyt version. Anjändrad<br>anentynytelsion. Anjüm.<br>köråldrad vinalan

standardan sürüm. Karalanmayının sürüm.

Versiune expirată. Negotitula.<br>Sisteman de Primonia e utiliza.<br>Sisteman de Primonia e utiliza.<br>Sisteman de Primonia e uportiza.<br>Sisteman de Primonia e Sisteman.<br>Negiune e primonia e Sisteman.

złośloń: informatikuszki usuala različica. Ne uporabite

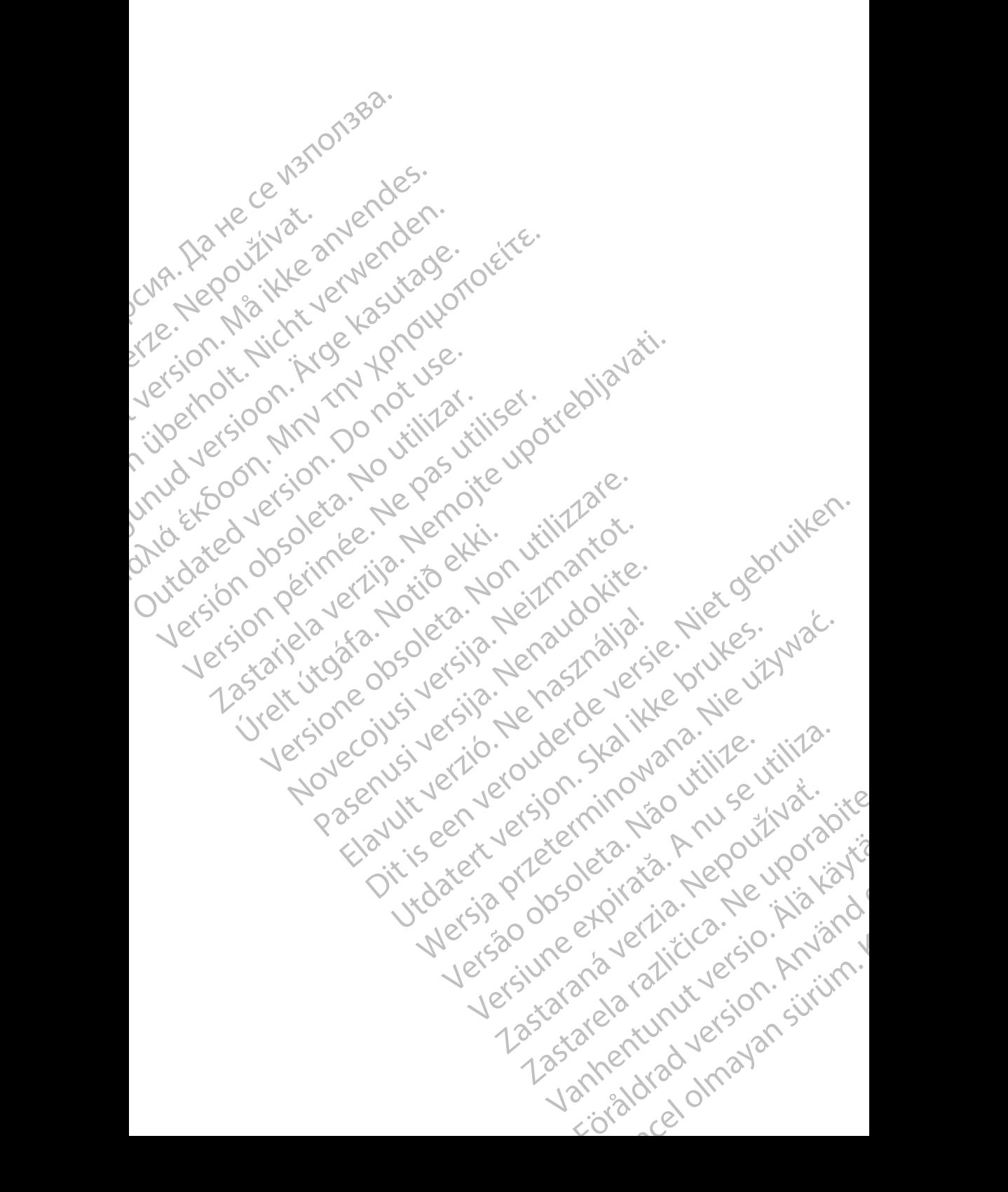

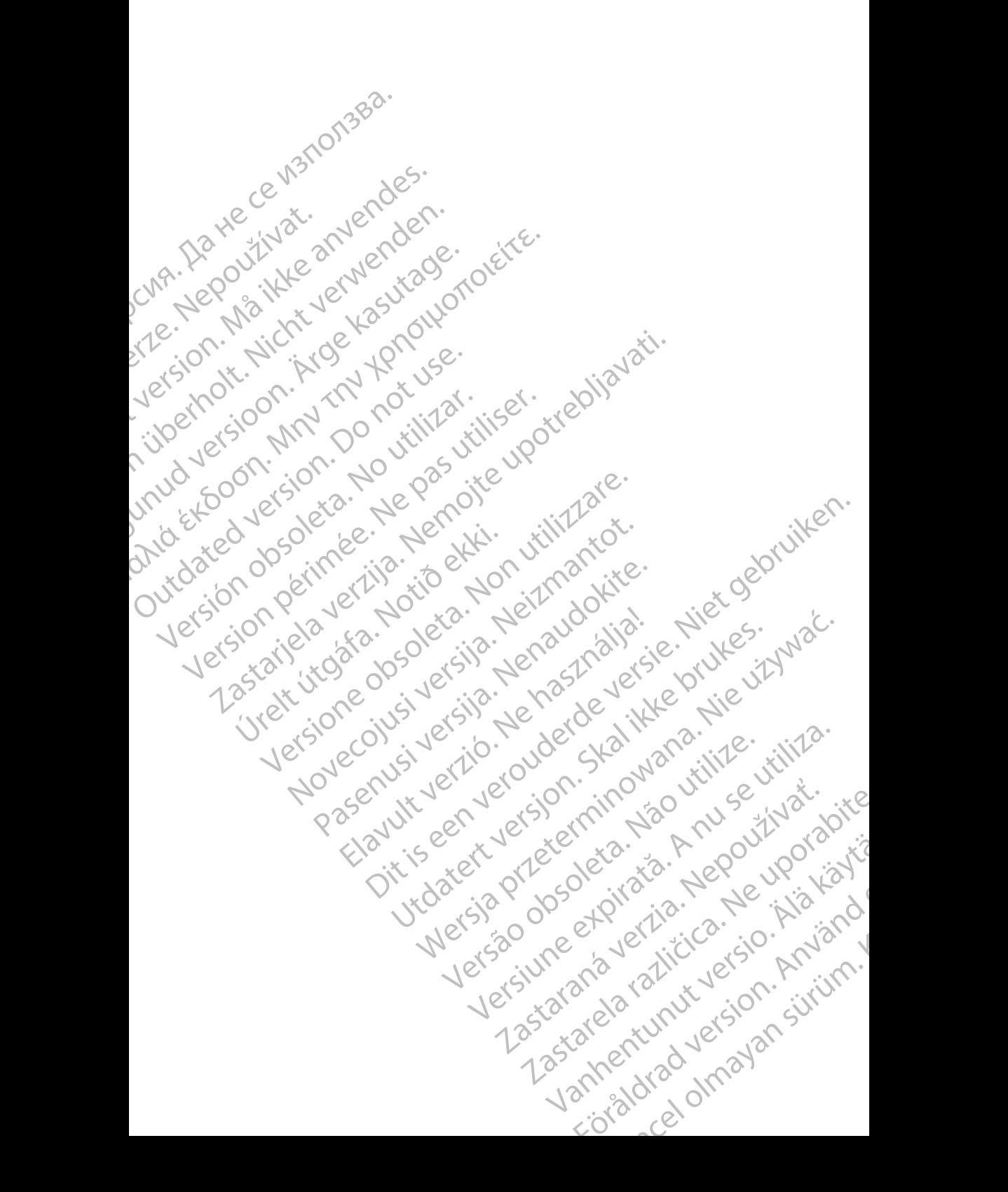

Boston Scientific Corporation 4100 Hamline Avenue North St. Paul, MN 55112-5798 USA

Guidant Europe NV/SA; Boston Scientific Green Square, Lambroekstraat 5D 1831 Diegem, Belgium

Boston Scientific (Australia) Pty Ltd PO Box 332 Botany NSW 1455 Australia Free Phone 1 800 676 133 Free Fax 1 800 836 666 St. Paul, MN 55112-579<br>
St. Paul, MN 55112-579<br>
Green Square, Lambro<br>
Coreen Square, Lambro<br>
21331 Diegem, Belgium<br>
21331 Diegem, Belgium<br>
21331 Diegem, Belgium<br>
21331 Diegem, Belgium<br>
2232 Diegem, Belgium<br>
2232 Diegem, 20 Boston Scientific Corporation<br>
4100 Hamline Avenue North<br>
5t. Paul, MN 5512-5798 USA<br>
St. Paul, MN 5512-5798 USA<br>
Courciant Europe NV/SA; Boston Scientific<br>
Contract version. Relation<br>
1831 Diegem, Belgium<br>
21 Contract ver St. Paul, MN 5512-5798 USA<br>
St. Paul, MN 5512-5798 USA<br>
EC REP<br>
Guidant Europe NV/SA, Boston Scientific<br>
Content Square, Lambroekstraat 5D<br>
CV Green Square, Lambroekstraat 5D<br>
CV Green Square, Lambroekstraat 5D<br>
CV Green S AREA CONTRACTES<br>
ACAN Content Supplem Belgium<br>
ACAN Coreen Square, Lambroekstraat 5D<br>
ACAN Green Square, Lambroekstraat 5D<br>
ACAN Green Selgium<br>
ACAN Boston Scientific (Australia) Pty Ltd<br>
ACAN Boston Scientific (Australia) (A) CONTRACTED EXERCISE CONTRACTED AND CONTRACTED AND CONTRACTED AND CONTRACTED AND CONTRACTED AND CONTRACTED AND CONTRACTED AND CONTRACTED AND CONTRACTED AND CONTRACTED AND CONTRACTED AND CONTRACTED AND CONTRACTED AND CO CONTROLLATED VERSION CONTROLLATED VERSIONS CONTROLLATED VERSIONS CONTROLLATED VERSIONS CONTROLLATED VERSIONS CONTROLLATED VERSIONS CONTROLLATED VERSIONS CONTROLLATED VERSIONS CONTROLLATED VERSIONS CONTROLLATED VERSIONS CON Version SW 1455 Australia<br>
Free Phone 1800 836 666<br>
Free Fax 1800 836 666<br>
WWW.bostonscientific.com<br>
WWW.bostonscientific.com<br>
Version period period period period of the striker. AUS Boston Scientific (Rustralia) Pty Ltd. (2008)<br>PO Box 332<br>Potany NSW 1455 Australia (2008)<br>Free Pax 1 800 836 666 32<br>Free Pax 1 800 836 666 32<br>Free Pax 1 800 836 666 32<br>Www.bostonscientific.com<br>News Marghis reserved Con

www.bostonscientific.com

1.800.CARDIAC (227.3422)

+1.651.582.4000

© 2020 Boston Scientific Corporation or its affiliates. Urelt útgáfar sin Reiniger útgáfa. Werde Content de Contentral de Contentral de Contentral de Contentral de Contentral de Contentral de Contentral de Contentral de Contentral de Contentral de Contentral de Contentral de Contentral de Contentral de Contentra Rasculture en Jeropalite. Dit is are et versien in daar drie versien in de versier in de versien in de versien in de versien in de versie<br>Distrikt versie-berauderde versie versien in de versier versien in de versien van de versien van de versien in

All rights reserved. 92302087-001 EN OUS 2020-06 Elauti verzió. Ne használja:<br>Peopletsija Ne használja:<br>Peopletsija Ne használja:<br>Peoplit verzió. Ne használja:<br>Seguit verzio. Ne skalja:<br>Seguit verzio. Ne használja:

# الا أن الالكتاب التي توكيد التي توجد التي توجد التي توجد التي التي التي التي توجد التي توجد التي توجد التي الت November 1976 of the Research of the Stript of the Construction of the Construction of the Construction of the Construction of the Construction of the Construction of the Construction of the Construction of the Constructio 21° sloh: rinno verzida.<br>Jesperaná západníka verzida.<br>1912 slovenská západníka velovna<br>2010 slovenská západníka velovna<br>2010 slovenská západníka velovna Castarela različica. Ne uporabite. Vanhentunut versio. Älä käytä. Föråldrad version. Använd ej. Sürüm. Kullanmayın sürüm.<br>Güncel olmayan sürüm.<br>Analitica. Ne ikki kada<br>Analitica. Kullanmayın.

Utdatert version. Skatige brukes.<br>Skalersina. Nemasznajde brukes.<br>Skalersina. Nemasznajde brukes.<br>Skalersina. Skal ikke brukes.<br>Jitalarert version. Skalare. Skalersina.<br>Skalersina. Desoneta. Depositive.

Versão obsolutiva. Não vitilize.<br>Sen version. Não vitilize.<br>Sen version. Não vitilize.<br>Sen versão de vitiliza. Não vitilize.<br>Nersão dos expirativa. Não vitiliza.<br>Versão de expirativa. Não

Nersija, Nerauderatio, Nerauderation Nerauderation Nerauderation Nerauderation Nerauderation or Nie używać.<br>Jersija, Nerasznaniersie, Nie używać.<br>Jersija, Nerauderation Napariitie, Używać.<br>Serveroniersininowana. Nie używać

Versiune expirată. Negotitula.<br>Sisteman de Primonia e utiliza.<br>Sisteman de Primonia e utiliza.<br>Sisteman de Primonia e uportiza.<br>Sisteman de Primonia e Sisteman.<br>Negiune e primonia e Sisteman.